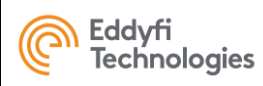

# **PANTHER 2®**

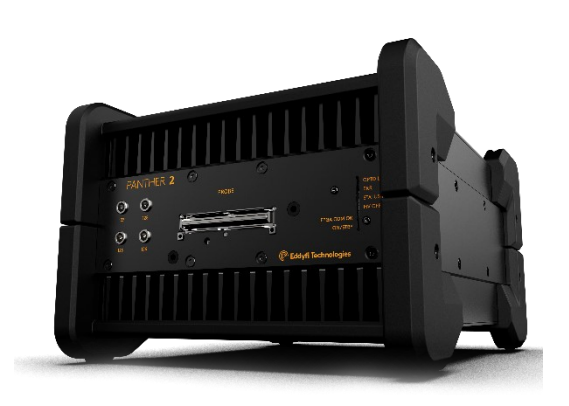

<span id="page-0-1"></span>**Getting Started**

<span id="page-0-0"></span>**Rev A-03**

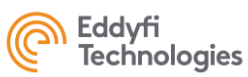

### **Contents**

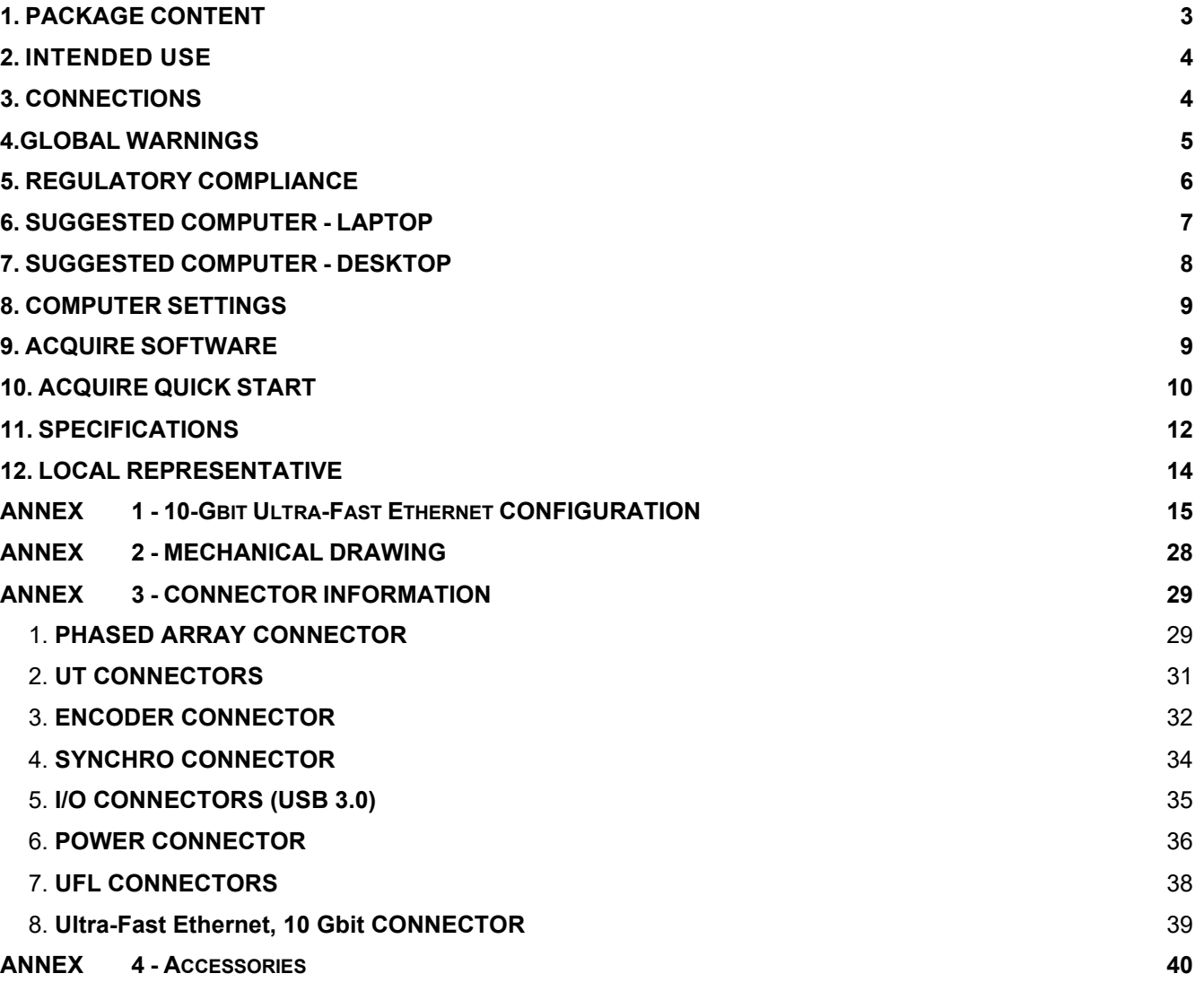

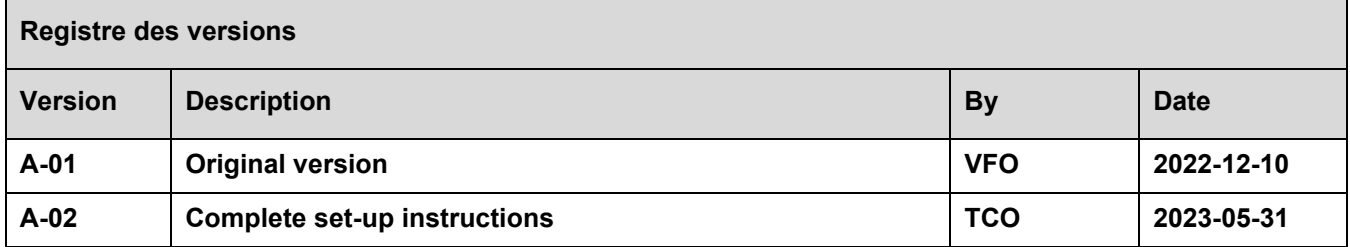

## <span id="page-2-0"></span>**1.PACKAGE CONTENT**

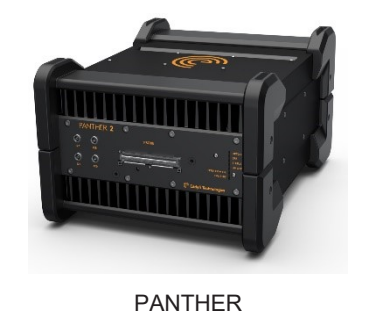

USB 3.0 cable 3m

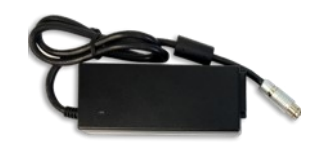

Power supplier

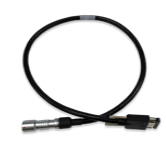

MOLEX to LEMO (scanner) cable adaptor

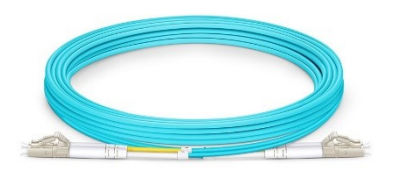

Optic fiber\* 30mcable\*

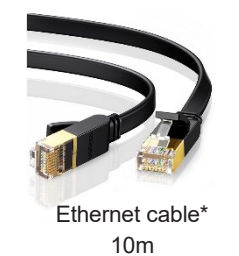

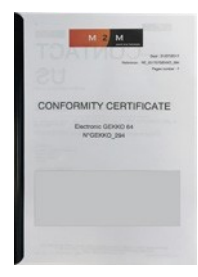

**Documents** (Measurementreport, Warranty, Getting started guide and Warnings)

\* Optional

This document is the exclusive property of Eddyfi Technologies. It must not be disclosed, used, or reproduced in whole or in part without the written permission of Eddyfi Technologies.3/45

÷

### <span id="page-3-0"></span>**2.INTENDED USE**

**The Panther is designed to perform ultrasonic non-destructive inspections of industrial and commercial materials.**

**Do not use the Panther for any purpose other than its intended use.**

**Panther can manage all the conventional, phased array modes and Total Focusing Method (TFM).**

# <span id="page-3-1"></span>**3.CONNECTIONS**

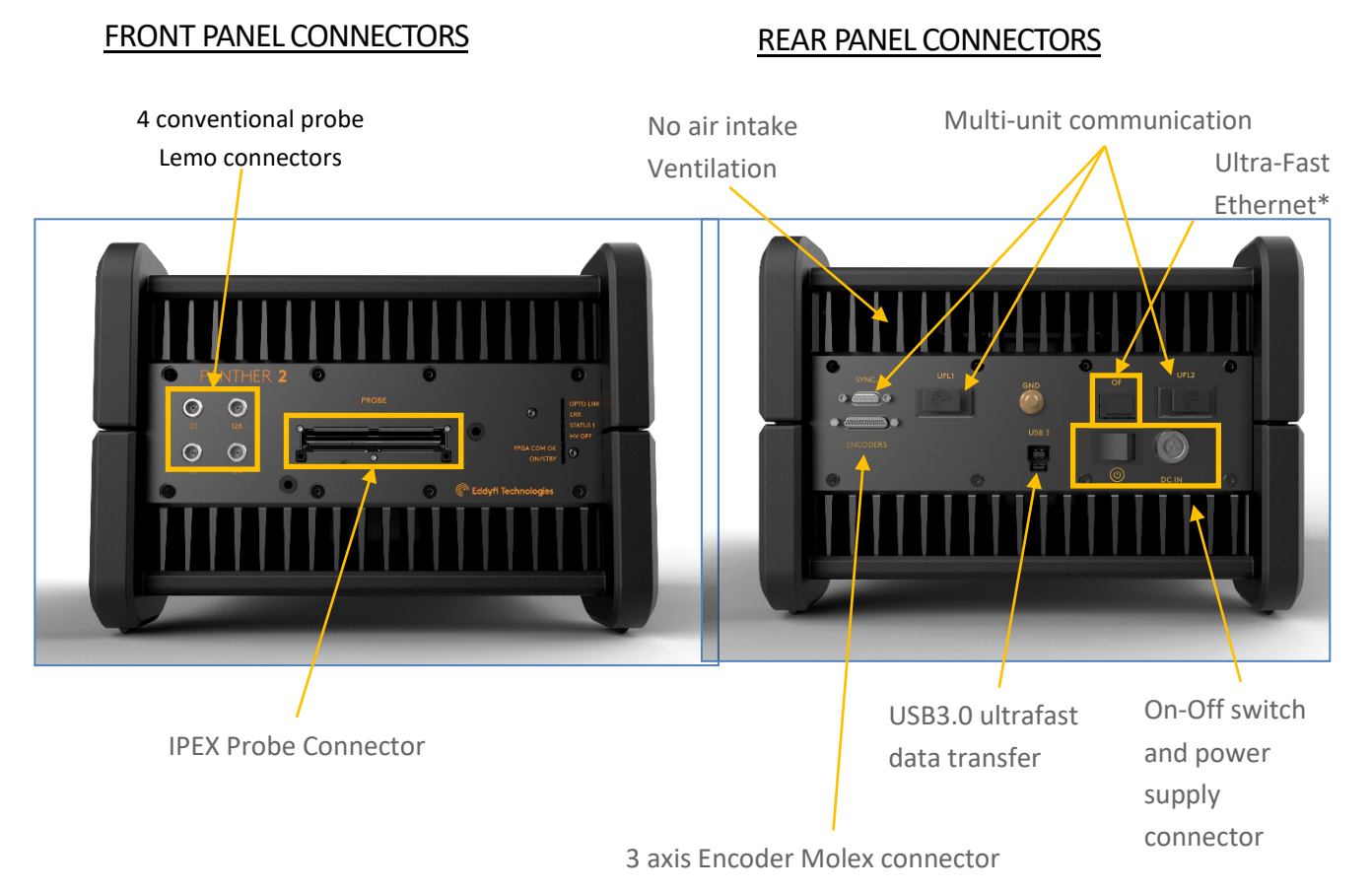

\* Optional

Connect the Panther to the external DC power supply that is connected to an appropriate AC power source.

To turn ON the Panther, switch the ON-OFF button. The internal fans will turn on.

To turn OFF the Panther, switch the ON-OFF button. The internal fans will turn off.

### <span id="page-4-0"></span>**4.GLOBAL WARNINGS**

Do not use the device for purposes other than those for which it was designed.

Do not inspect parts of the human body or animal body with PANTHER systems.

The use of non-compatible devices can cause device failure.

To avoid personal injury or property damage, do not disassemble, modify or attempt to repair the unit.

Carefully read the instructions in the user's manual before turning the unit on.

Obey all safety warnings on the unit and those contained in the User Manual.

Do not install substitute parts or do not make modifications not allowed on the device.

Repair instructions, if any, are for qualified technical staff. Do not attempt to service this product unless you are qualified to do so to avoid the risk of electric shock. If you have any problems or questions regarding this product, please contact EDDYFI TECHNOLOGIES or an authorized representative of EDDYFI TECHNOLOGIES.

Before turning on power, connect the ground of the device to the protective conductor of the power cord. The plug must be inserted only into an AC mains socket outlet with ground contact. You should never cancel function protection using an extension cord (power cable) without a protective conductor (grounding).

When the protective grounding seems damaged, you must power down the unit and prevent unintentional operation.

The device must only be connected to a power source of the type described in the annex below.

Prior to trash PANTHER system, make sure to comply with local laws.

In accordance with European Directive 2002/96/EC on Waste Electrical and Electronic Equipment (WEEE), this symbol indicates that this product should not be disposed of with other household waste but should be collected separately. Please contact your local EDDYFI TECHNOLOGIES representative for instructions on how to take this product back, or to find out about collection facilities in your country.

The probes connected to the PANTHER must be equipped with reinforced insulation.

Avoid touching the inner conductor of I-PEX and LEMO connectors to reduce the risk of electric shock. The tension of the inner conductor of UT connectors can reach 160V and the voltage of the inner conductor PA connector can reach 160 V.

To completely disable the system, unplug the AC adaptor.

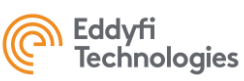

### <span id="page-5-0"></span>**5. REGULATORY COMPLIANCE**

#### FCC Compliance (USA)

This equipment was tested and found to comply with the limits for a Class A digital device, pursuant to Part 15 of the FCC Rules. These limits are designed to provide reasonable protection against harmful interference when the equipment is operated in a commercial environment. This equipment generates, uses, and can radiate radio frequency energy and, if not installed and used in accordance with the user's guide, may cause harmful interference to radio communications. Operation of this equipment in a residential area is likely to cause harmful interference in which case you will be required to correct the interference at your own expense.

#### IC Compliance (Canada)

This device complies with Canadian ICES-001(A). Cet appareil est conforme à la norme NMB-001(A) du Canada.

#### CE Marking (EU)

Hereby, Eddyfi Technologies declares that the PANTHER equipment complies to the essential requirements of the following directives:

- o Electro Magnetic Compatibility (EMC, 2014/30/EU)
- o Low Voltage (LVD, 2014/35/EU)
- o Restriction of Hazardous Substance (RoHS, 2011/65/EU, 2015/863/EU and 2017/2102)

Please find the full EU Declaration of Conformity on the Eddyfi Technologies website [\(www.eddyfitechnologies.com\)](http://www.eddyfitechnologies.com/).

#### UKCA Marking (UK)

Hereby, Eddyfi Technologies declares that the PANTHER equipment is in compliance to the essential requirements of Statutory Instruments:

- o Electro Magnetic Compatibility (S.I. 2016 No. 1091)
- o Electrical Equipment Safety (S.I. 2016 No. 1101)
- o Restriction of Hazardous Substances

(RoHS, S.I. 2012 No. 3032 and S.I. 2021 No. 422)

Please find the full UKCA Declaration of Conformity on the Eddyfi Technologies website [\(www.eddyfitechnologies.com\)](http://www.eddyfitechnologies.com/).

#### WEEE Compliance (Waste)

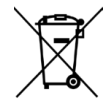

This marking acts as a reminder that the product should not be discarded as unsorted waste but must be sent to separate collection facilities for recovery and recycling in accordance with the local regulations applicable to Waste Electrical and Electronic Equipment (WEEE).

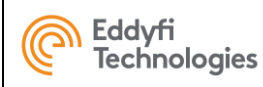

### <span id="page-6-0"></span>**6. SUGGESTED COMPUTER - LAPTOP**

To benefit from the high throughput that the PANTHER can deliver, here are the 2 minimum suggested configurations:

#### LAPTOP Configuration – for USB use

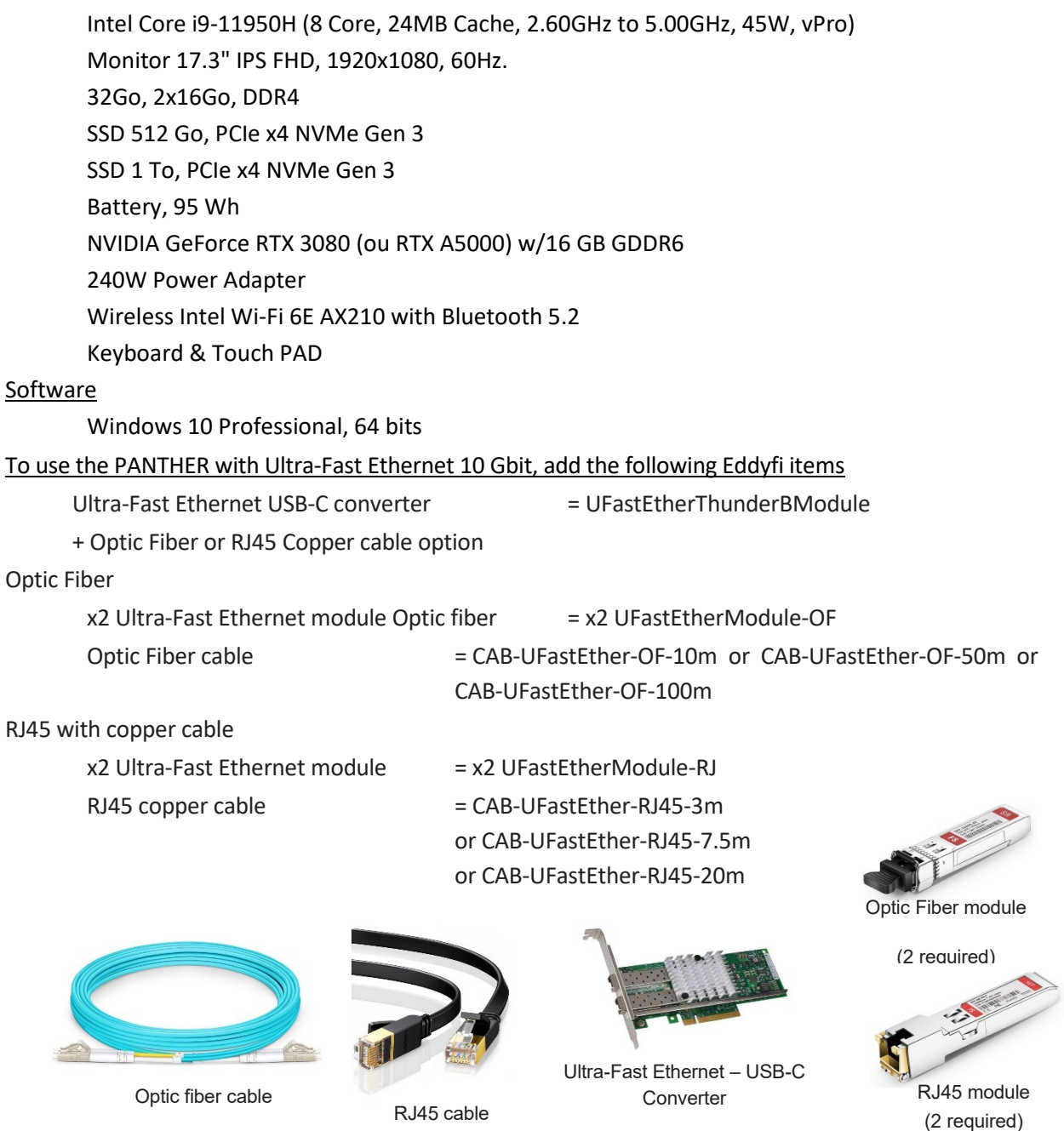

This document is the exclusive property of Eddyfi Technologies. It must not be disclosed, used, or reproduced in whole or in part without the written permission of Eddyfi Technologies. 7/45

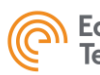

### <span id="page-7-0"></span>**7. SUGGESTED COMPUTER - DESKTOP**

To benefit from the high throughput that the PANTHER can deliver, here are the 2 minimum suggested configurations:

#### DESKTOP CONFIGURATION – for USB use

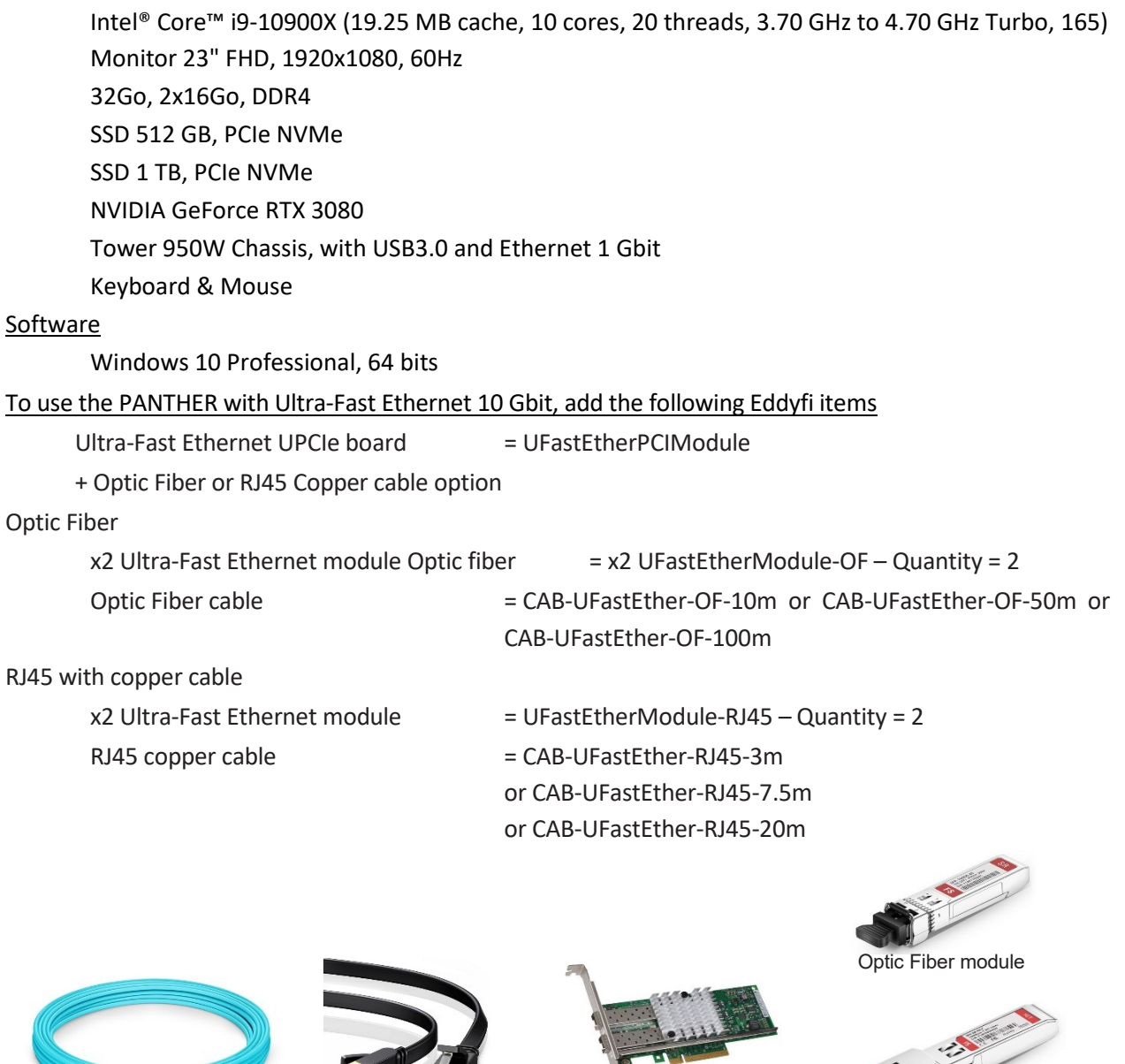

Optic fiber cable RJ45 cable

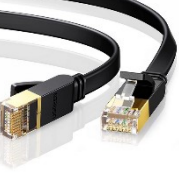

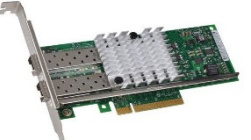

Ultra-Fast Ethernet – USB-C Converter

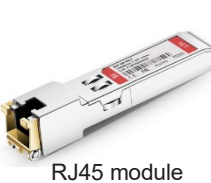

(2 required)

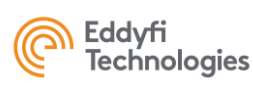

### <span id="page-8-0"></span>**8. COMPUTER SETTINGS**

The computer can be used with a USB3 connection.

It can also be used with a 10-Gbit Ethernet connection. To set up your computer, follow the procedure described in th[e annex](#page-14-0) at the end of this document.

### <span id="page-8-1"></span>**9. ACQUIRE SOFTWARE**

Acquire is the PANTHER operating software dedicated to conventional UT, TOFD, Phased-Array, TFM settings and acquisition.

#### LAUNCHING ACQUIRE

If a computer has been delivered by Eddyfi with your Panther system, ACQUIRE can be accessed from the Acquire Icon located on the windows desktop icon or by double clicking on the C:/Acquire/Go\_Acquire\_US.bat

#### INSTALLING ACQUIRE

If no computer has been delivered with your Panther system, please download Acquire from the support

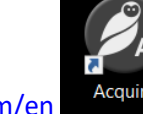

in the documentation section.

section (se[e https://www.eddyfi.com/en](https://www.eddyfi.com/en) <sup>Acquire</sup> ). Please check the installation guide for Eddyfi Panther

#### LAUNCHING ACQUIRE IN SIMULATION MODE

Acquire software can be launched in simulation mode (i.e. without the Panther hardware connected) by double-clicking on C:/Acquire/Go\_Acquire\_ Simulation.bat

### <span id="page-9-0"></span>**10. ACQUIRE QUICK START**

#### **HOME PANEL**

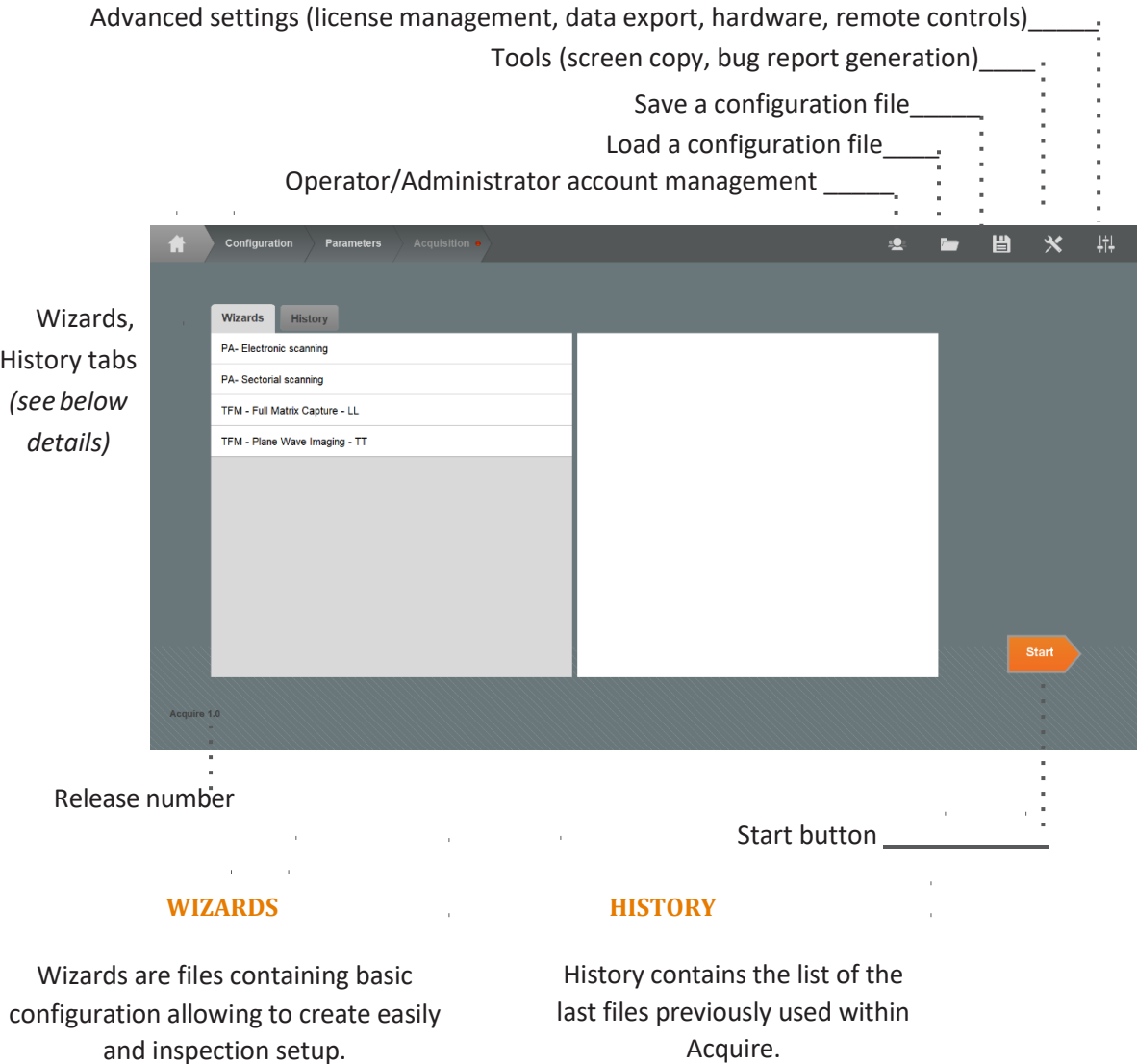

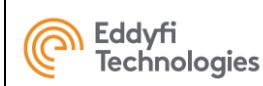

#### **CONFIGURATIONPANEL**

#### **CONFIGURATION PANEL**

The configuration panel allows to setup a configuration (conventional PE, TOFD, Phased Array, TFM…).

It is based on the CIVA simulation software, the full CIVA manual can be accessed by **pressing F1**.

The configuration should be entered as carefully as possible as most of the imaging system of Acquire is using the CIVA configuration.

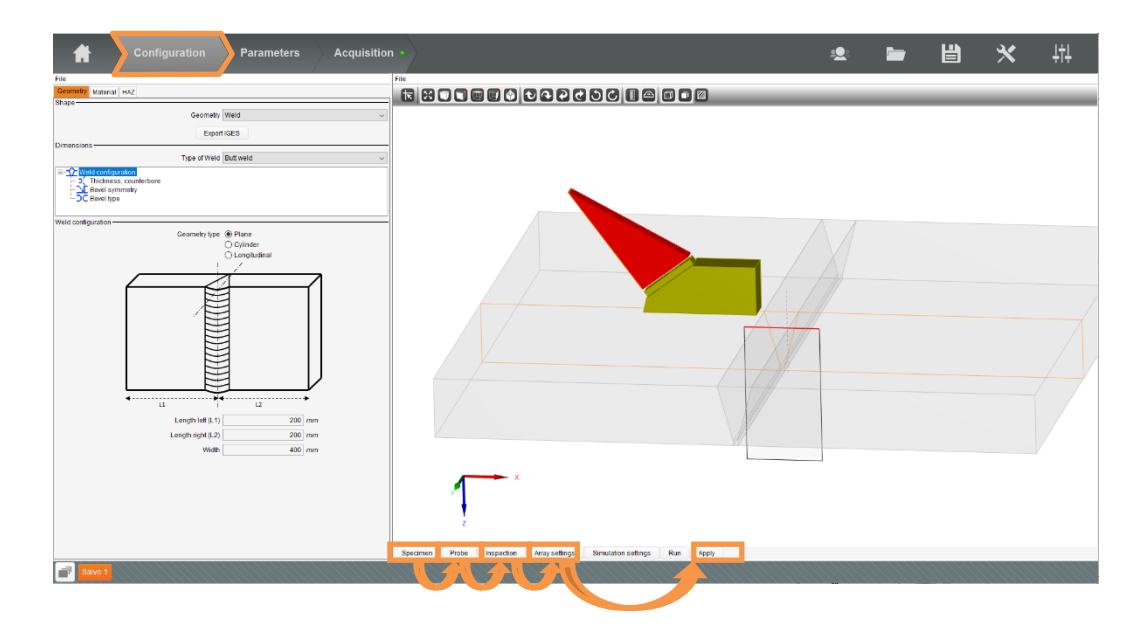

Basically, a CIVA configuration is setup by clicking successively on the Specimen, Probe, Inspection, Array Settings panels. The phased array or TFM modes (Linear Scanning, Sector Scan, Pitch-Catch, FMC/TFM, PWI/TFM….) are defined in the Array settings panel.

Once the configuration is managed, the phased array modes are applied by clicking on the Apply button.

Beam simulation can be carried out and visualised thanks to the Simulation settings and Run buttons.

### <span id="page-11-0"></span>**11. SPECIFICATIONS**

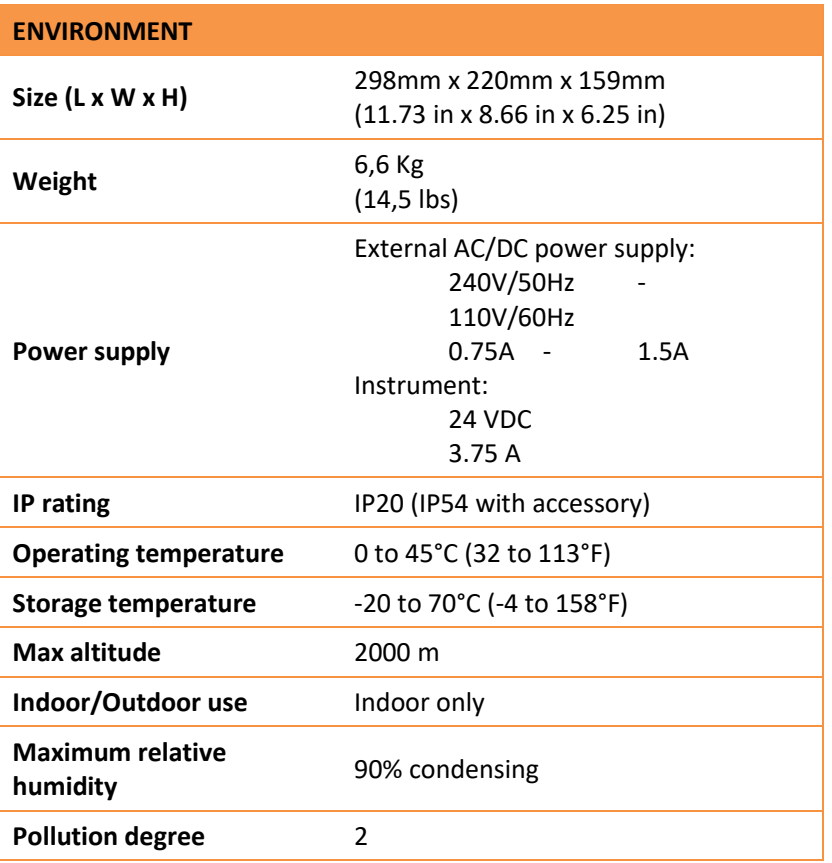

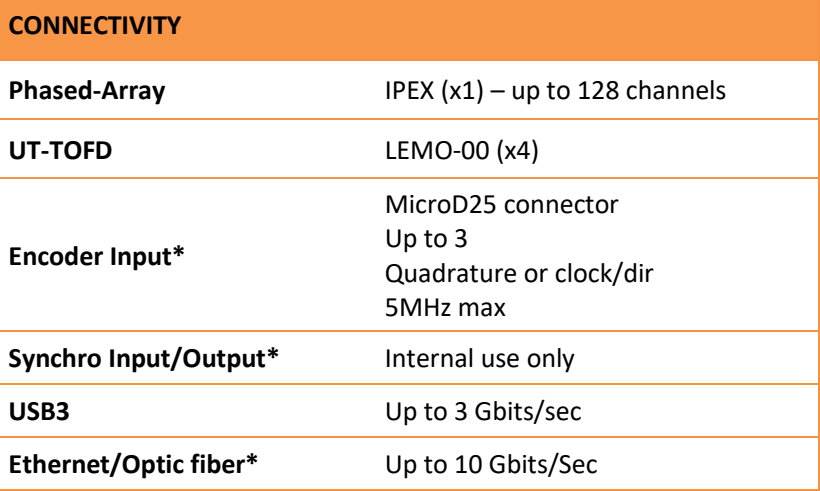

\* Depending on the configuration and options

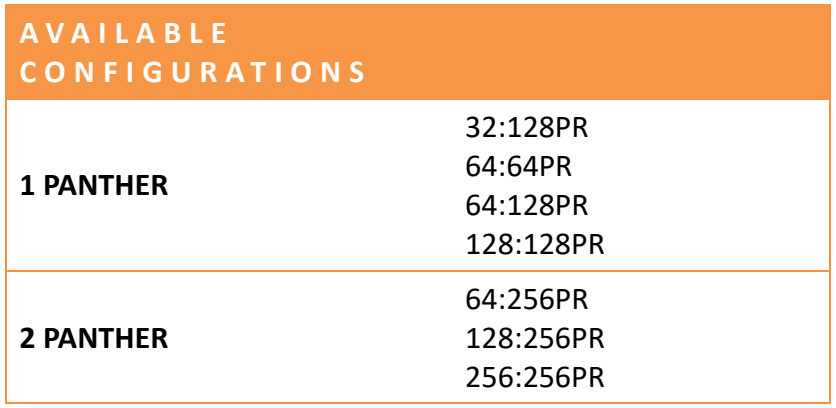

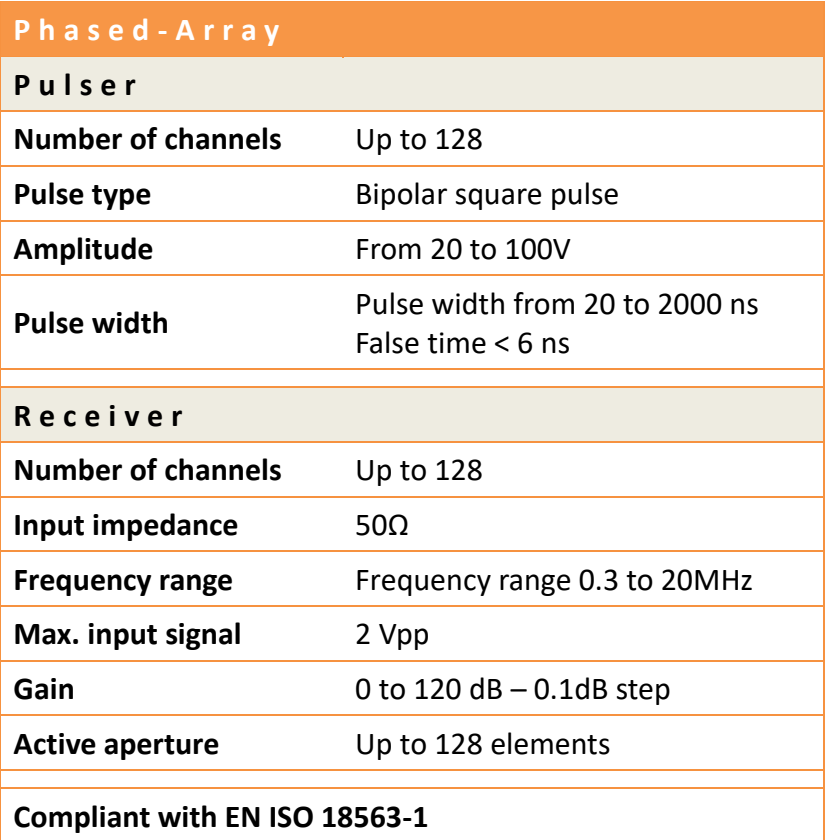

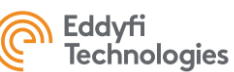

### <span id="page-13-0"></span>**12. LOCAL REPRESENTATIVE**

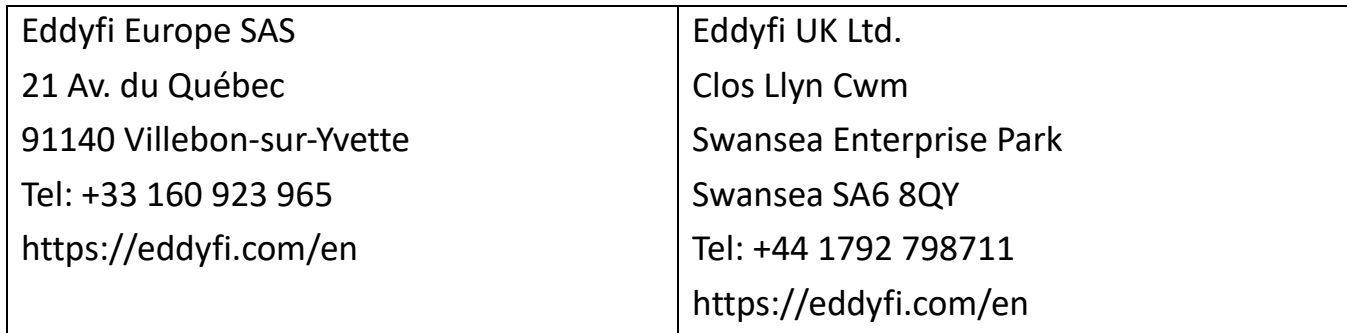

#### DOWNLOAD PLATFORM

The Eddyfi Technologies support website gives access to the last software versions of ACQUIRE and CAPTURE, documentation, procedures.

With the search tool, search for 'Acquire' in 'Software'.

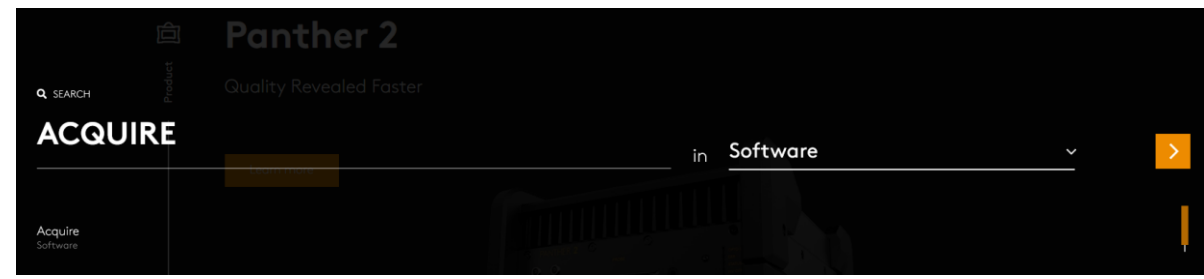

#### **SUPPORT**

To share feedback, remarks, or problems, do not hesitate to contact us a[t support@eddyfi.com.](mailto:supportm2m@eddyfi.com)

In case of ACQUIRE or CAPTURE crash, please report us as many details as possible such as application files, inspection files, screenshot and bug reports generated with the following bug report tool:

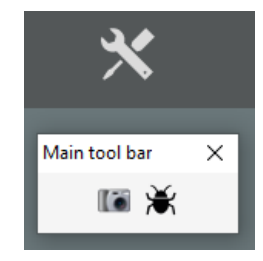

### <span id="page-14-0"></span>**ANNEX 1 - 10-Gbit Ultra-Fast Ethernet CONFIGURATION**

This procedure is intended to provide instructions to configure a computer and use the PANTHER 2 with a 10-Gbit Ethernet connection.

This procedure is an example with a specific PC configuration, as described below.

#### Computer configuration.

#### - Computer:

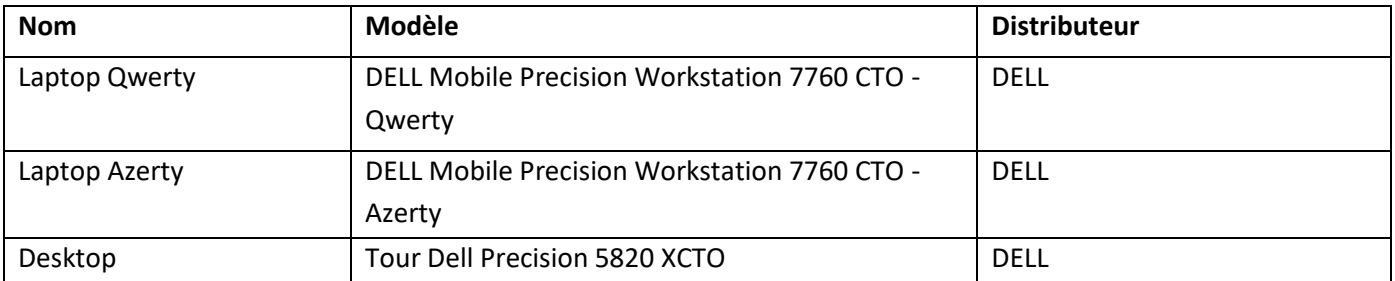

#### - Accessories:

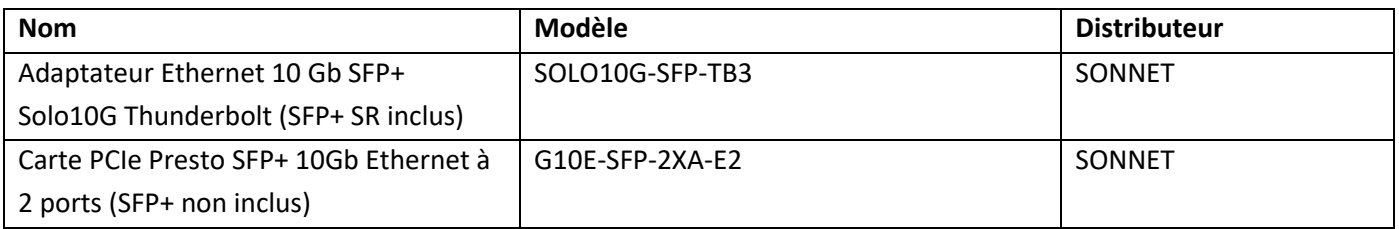

#### Connector:

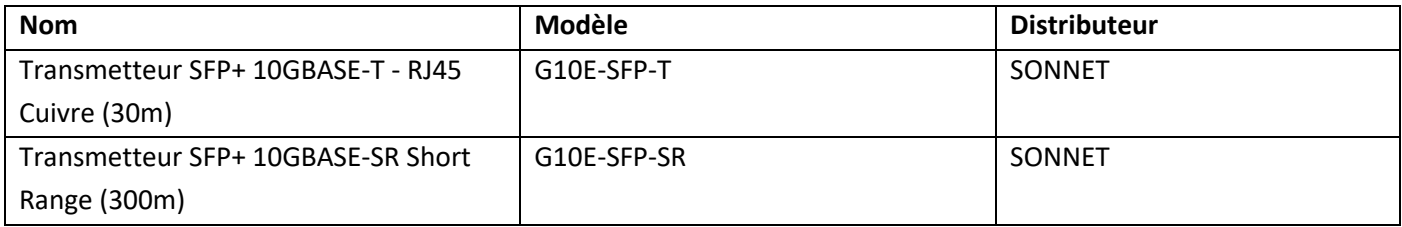

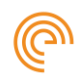

Eddyfi<br>Technologies

#### **Settings**

The following instructions here below describe the minimum parameters that must be set up to properly configure the computer.

Please follow these instructions.

1. Authorization to enable UDP ports with PANTHER\_EVO

Launch the Run window (Win  $+$  R). Execute the mmcc.exe into it.

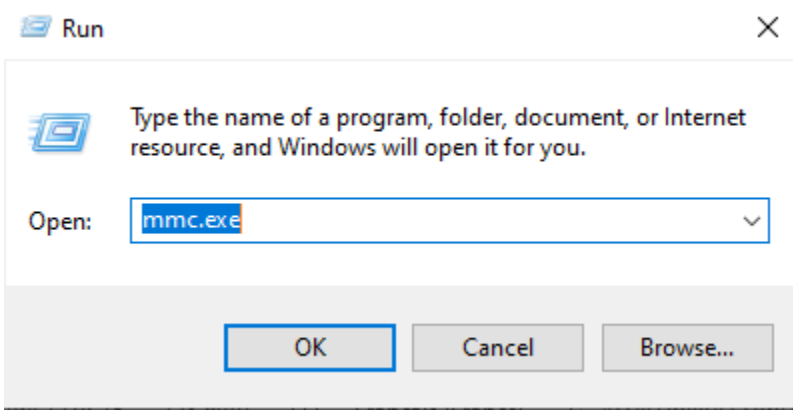

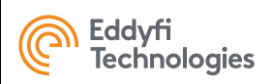

#### This window appears.

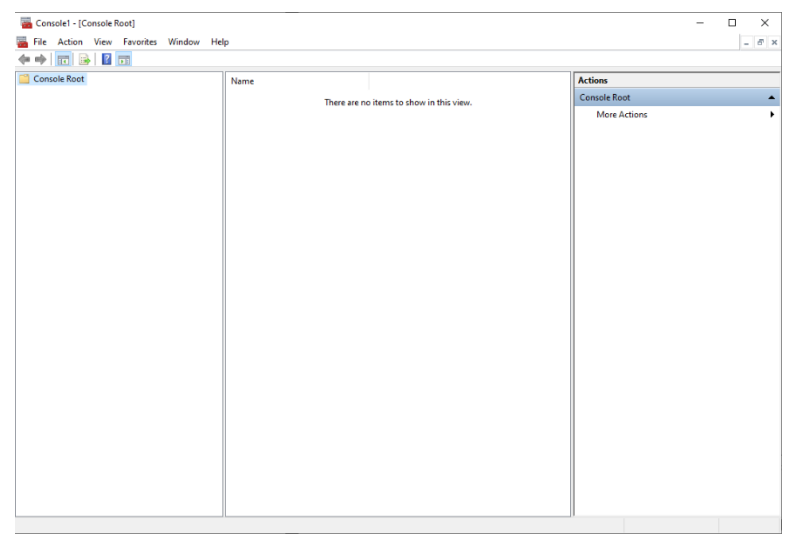

Please click on the Ctrl + M button on your keyboard.

Select "Windows Defender…", click on the "Add" button.

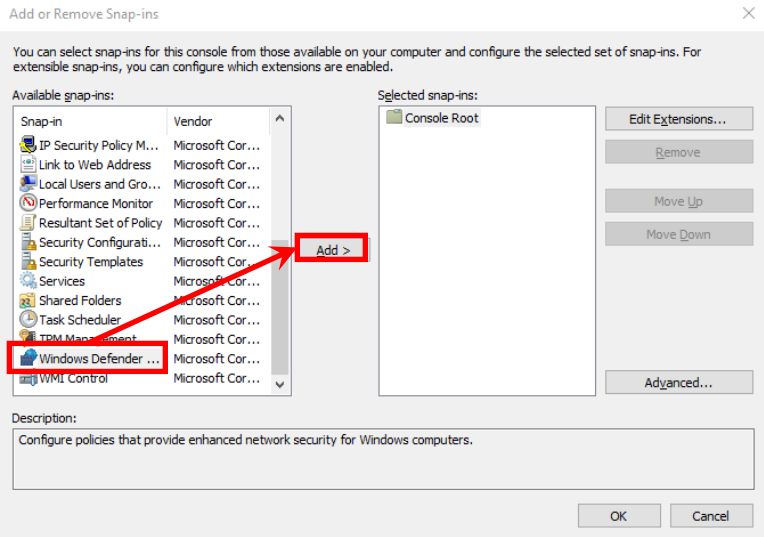

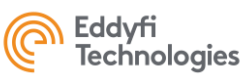

#### This window appears, click on the "Finish" button.

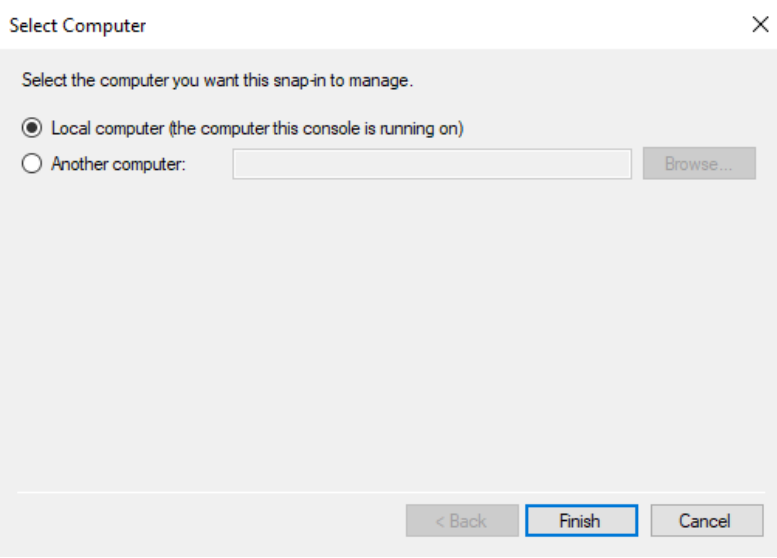

#### Then, click on the "Ok" button.

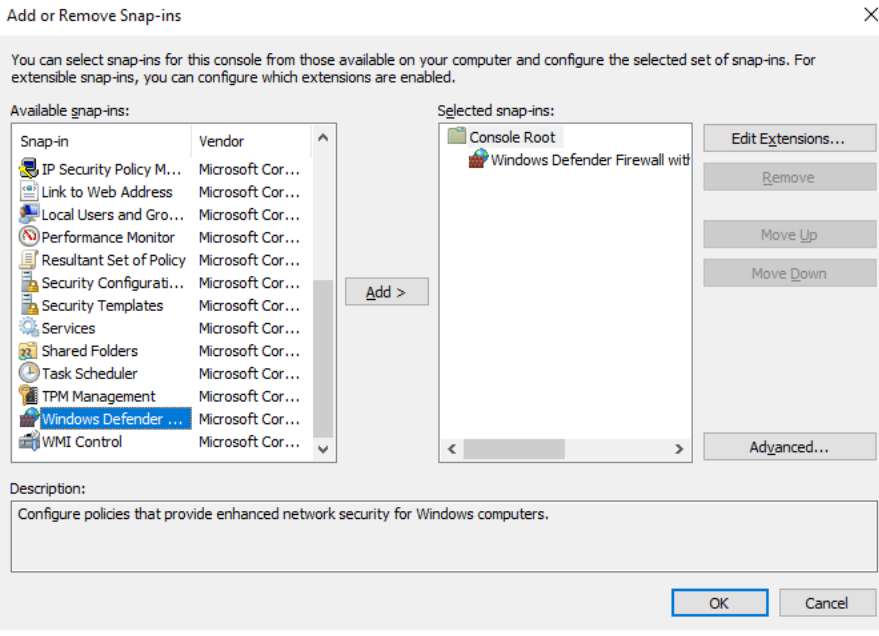

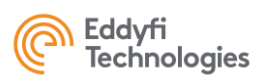

Open the tab "Windows Defender firewall…"

Click on "Inbound Rules" and select "New Rules".

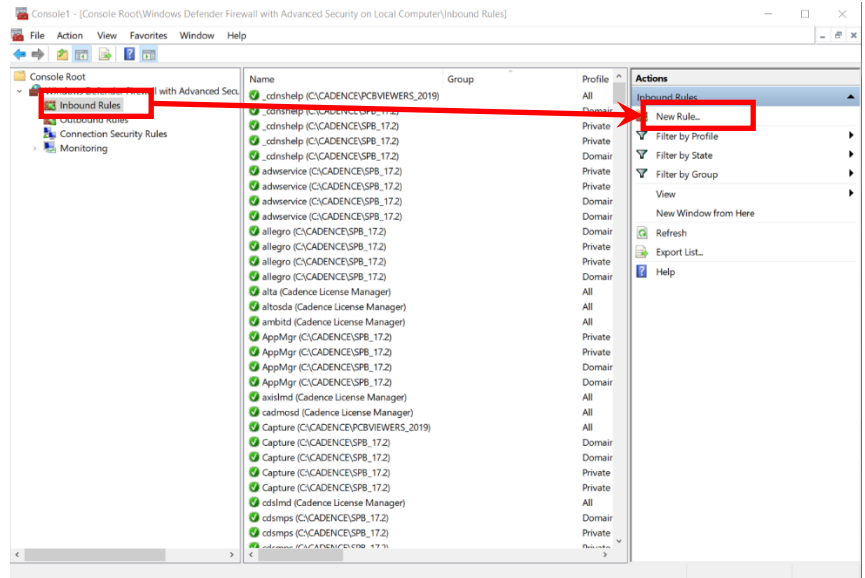

Choose the "Custom" option.

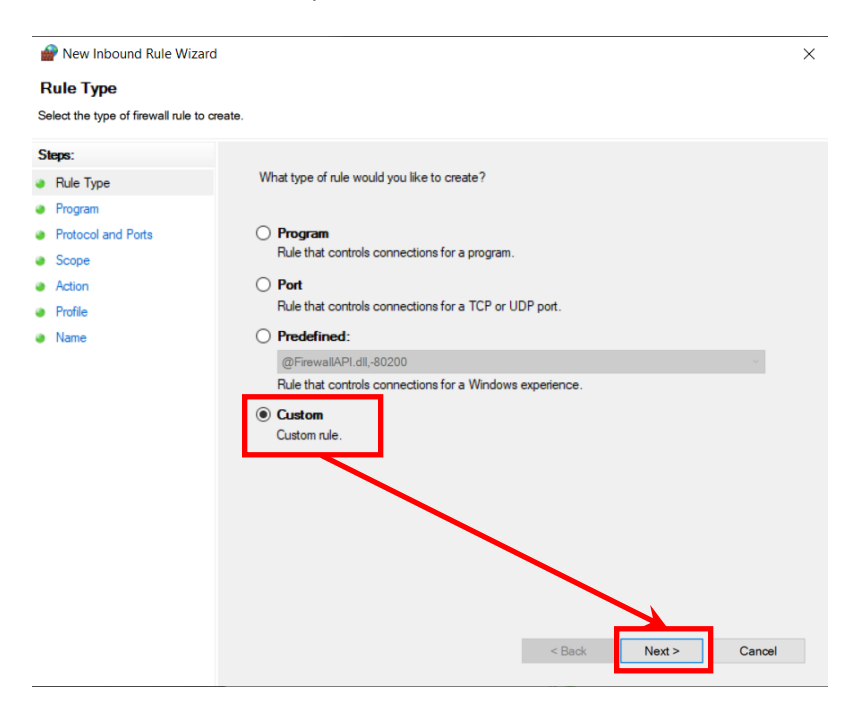

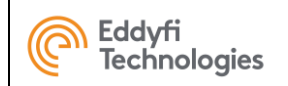

#### Select "All programs".

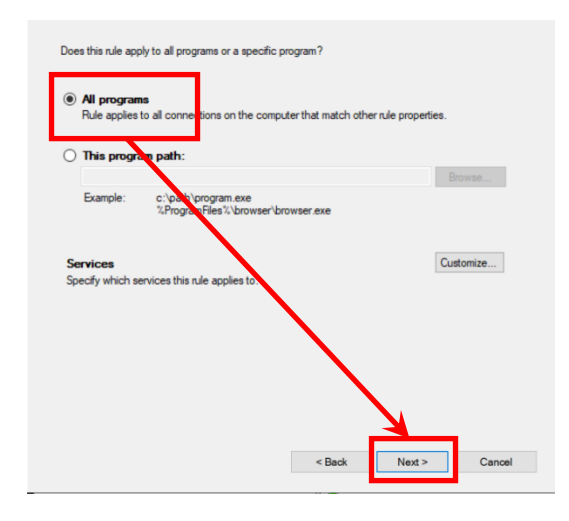

#### Fill in the parameters as shown in the picture below:

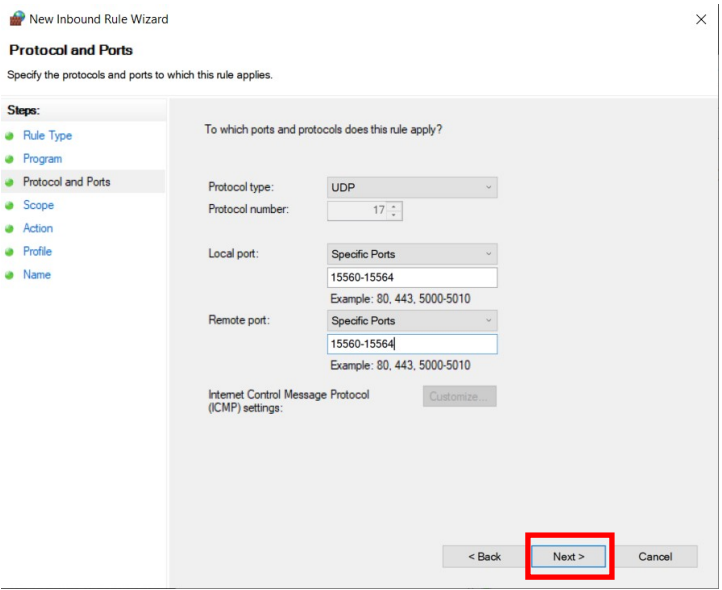

Click on "Next" button.

Click on "Next" button.

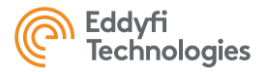

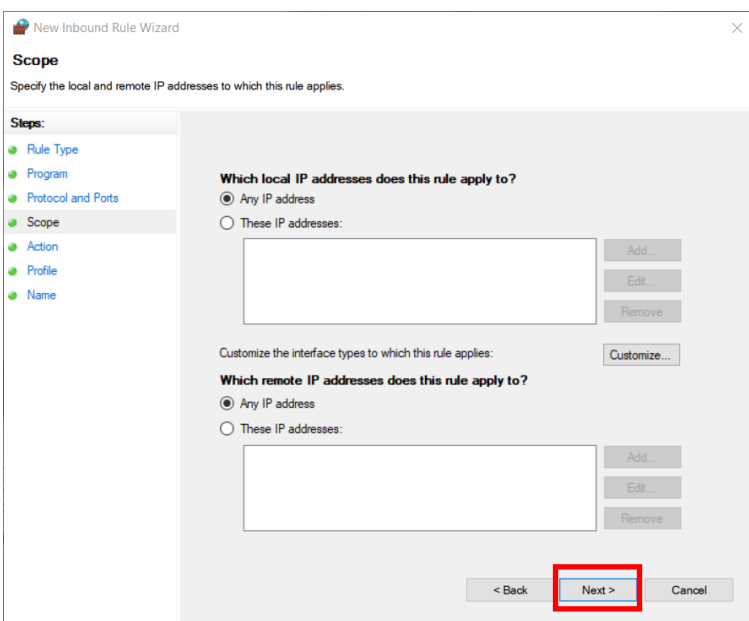

#### Click on "Next" button.

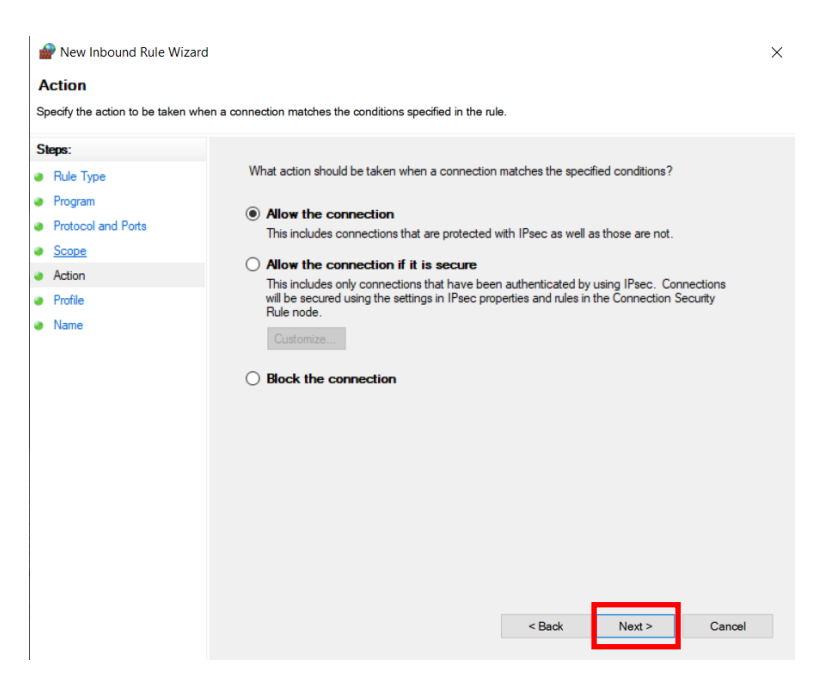

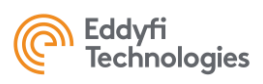

#### Click on "Next" button.

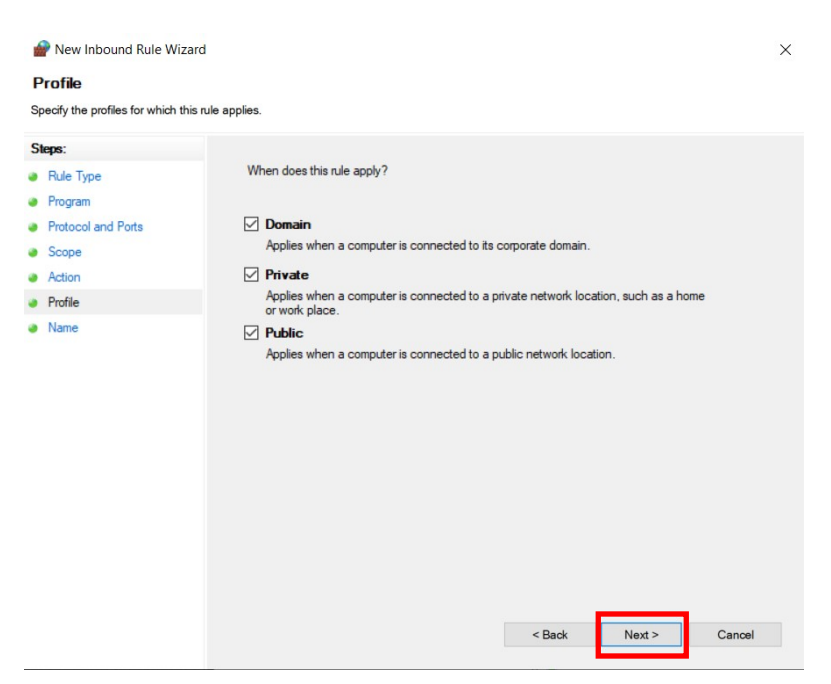

Give a name to the new rules; example: "Connection PANTHER" and click on "Finish" button.

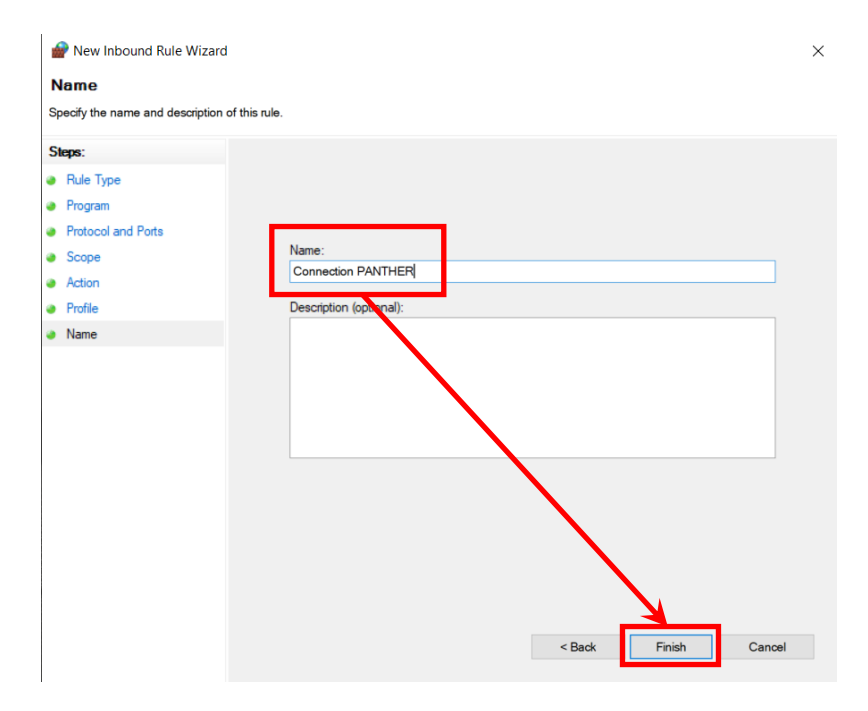

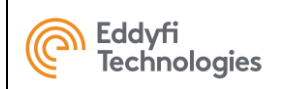

#### Option:

If you want to change the name of the rules, you can click on the properties button of the rules.

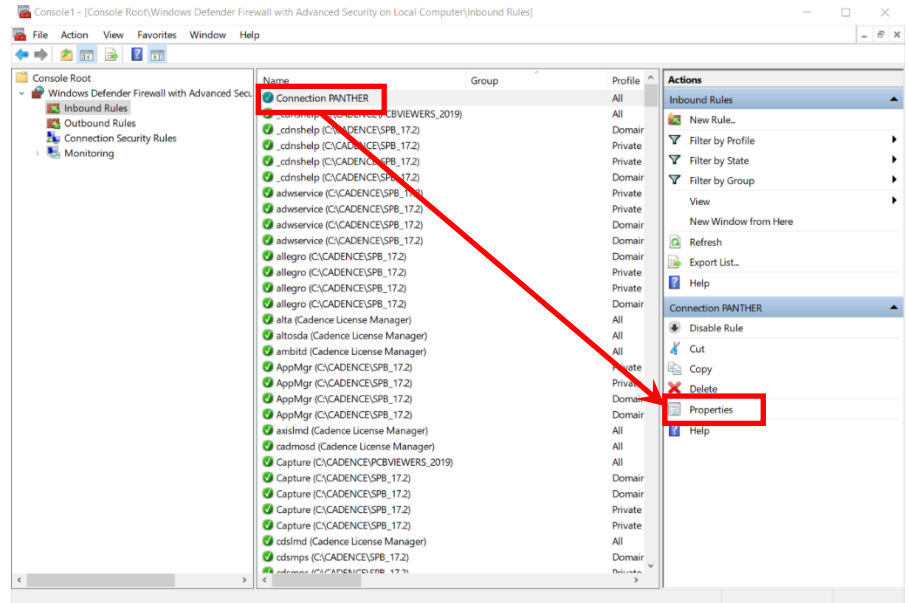

Change the name in the "General" tab, then click on the "Ok".

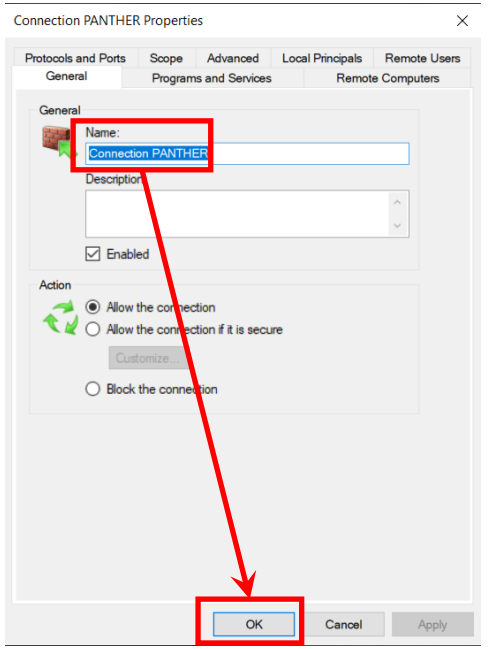

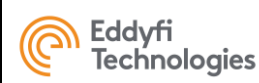

#### 2. Configuration

Click on the Windows startup icon, then on the settings button (gear wheel).

Please follow the instructions below:

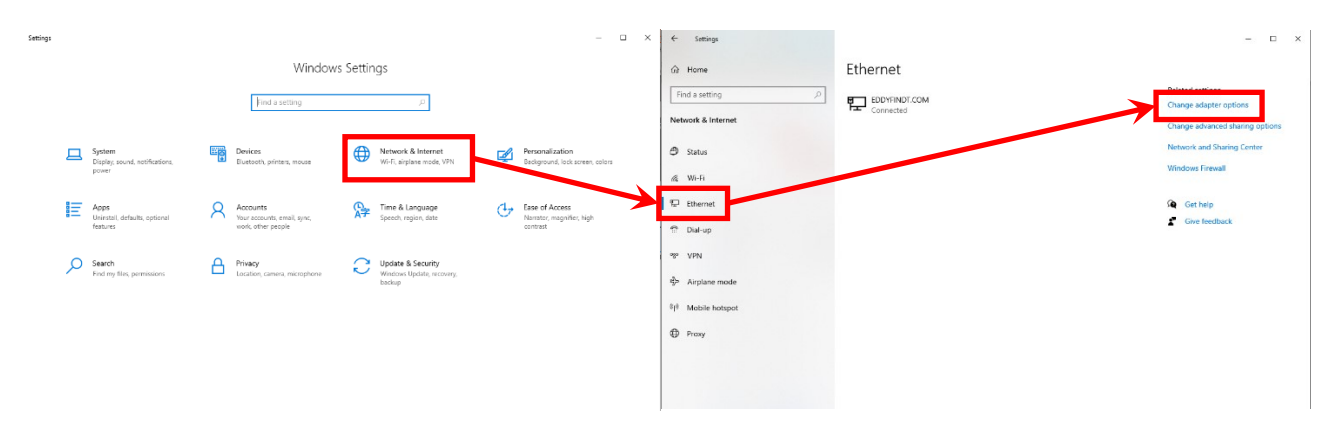

Right click on "Solo 10G SFP+ Thunderbolt Edition" and select "Properties".

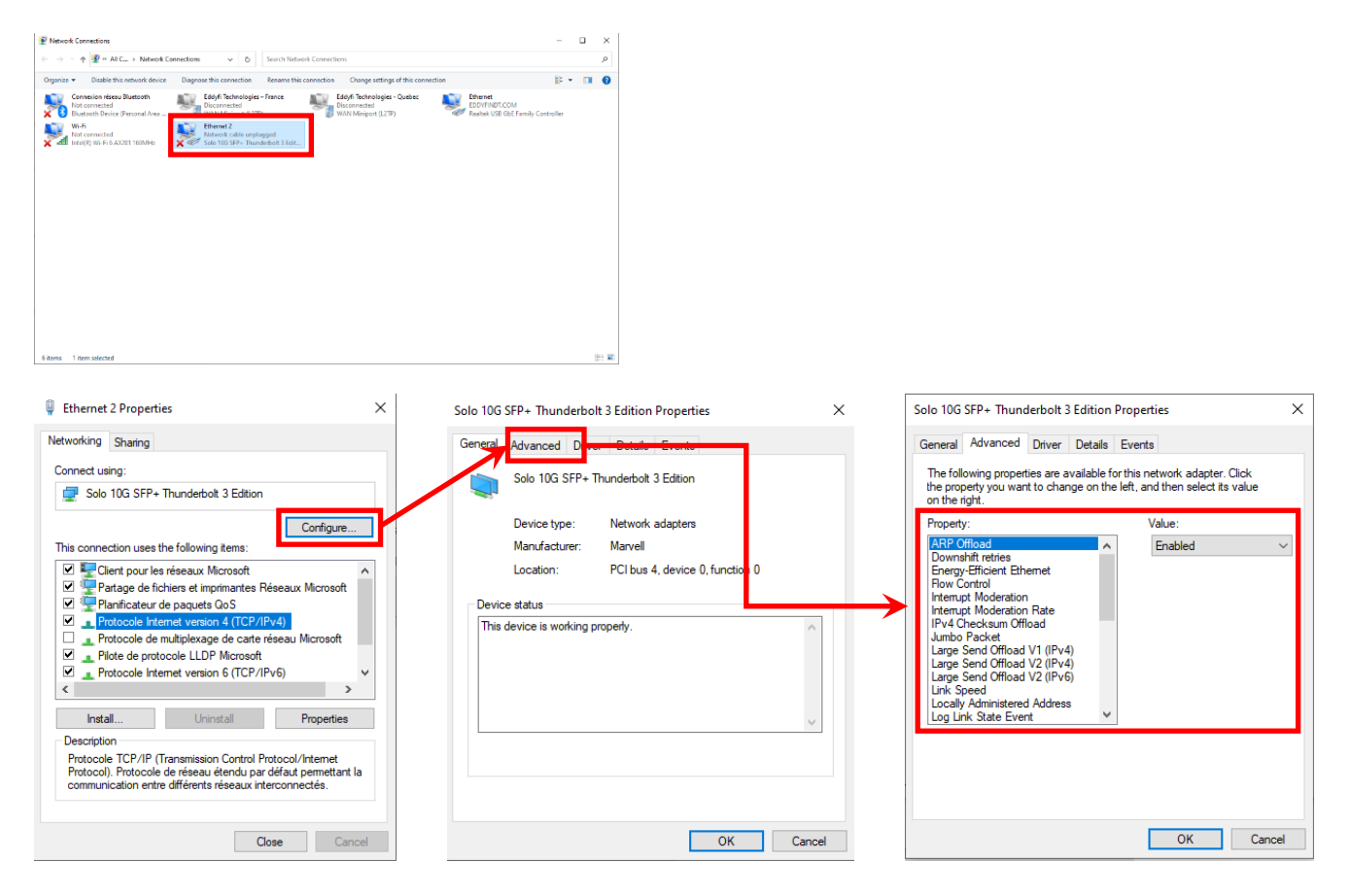

Please find below a tab with all the parameters:

This document is the exclusive property of Eddyfi Technologies. It must not be disclosed, used, or reproduced in whole or in part without the written permission of Eddyfi Technologies. 24/45

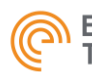

Directly on the computer, set only the following items.

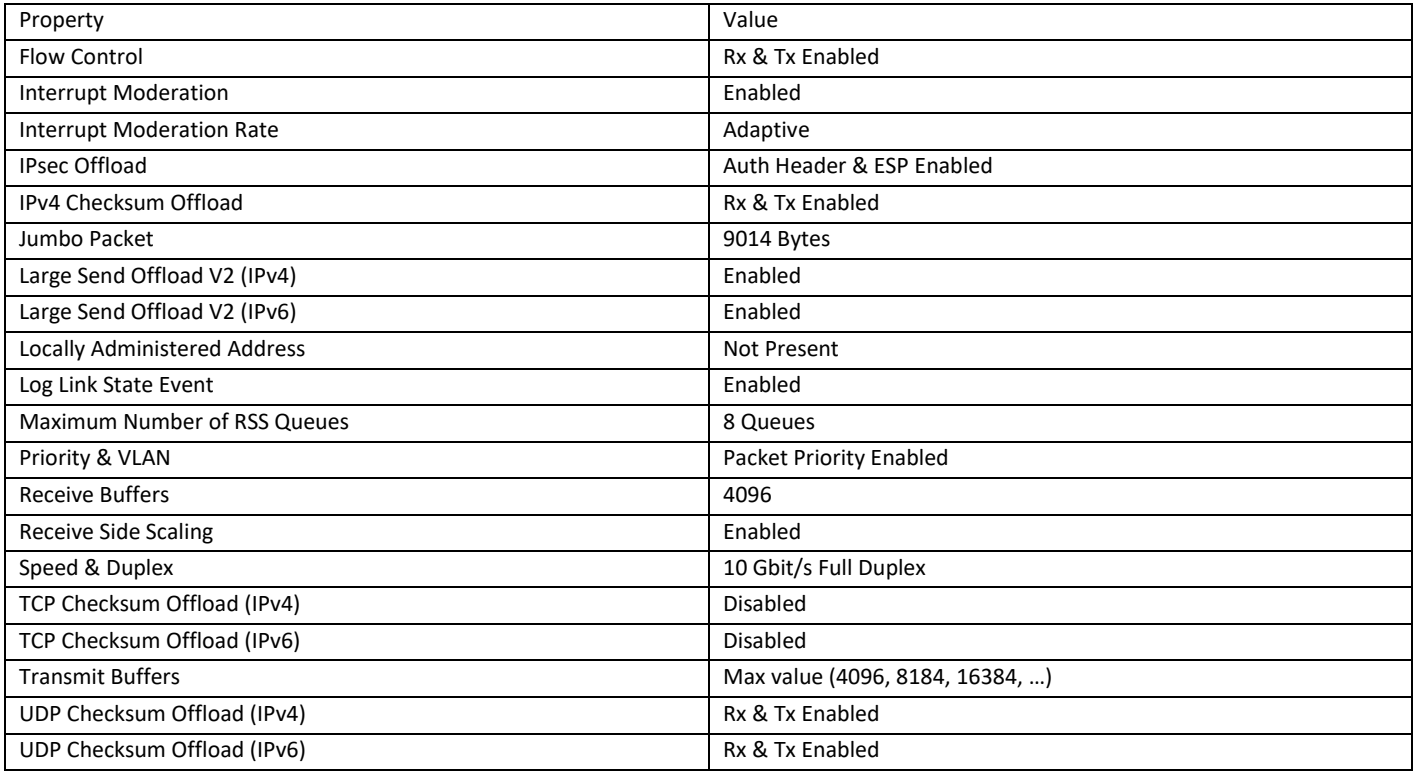

Computer with Adaptor SFP/USBC, set only the following items.

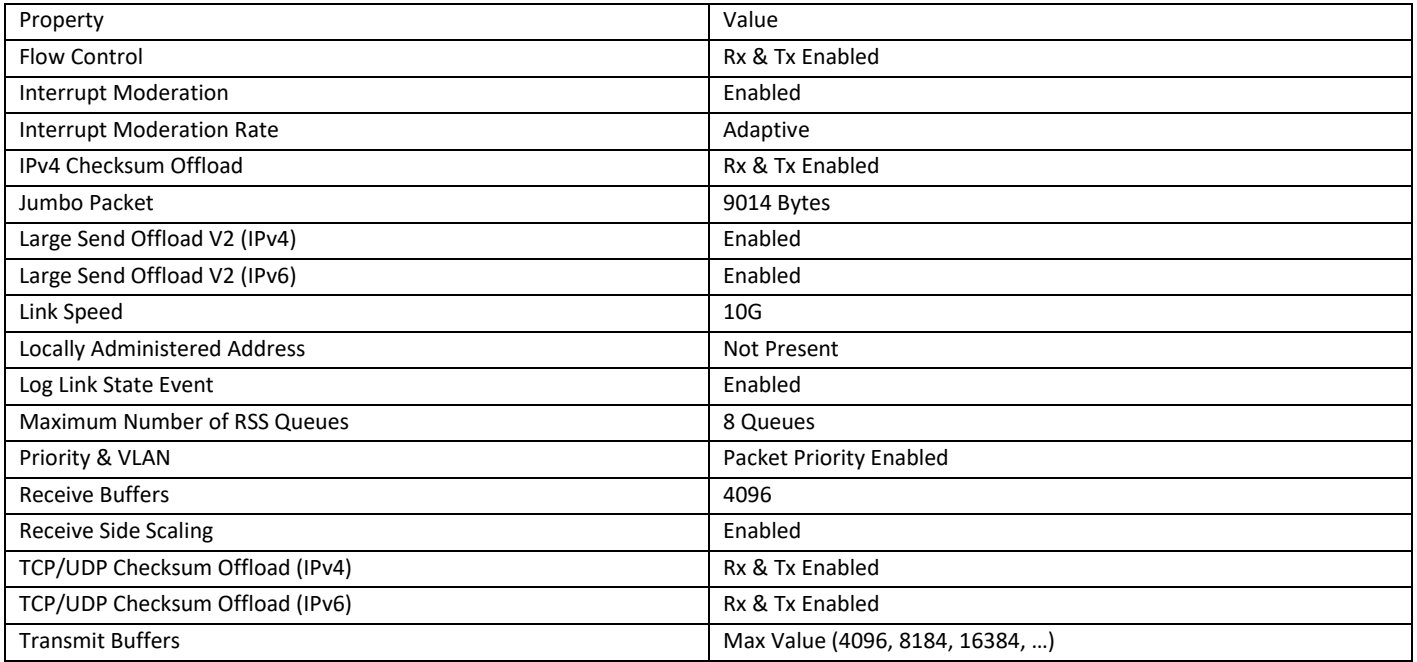

This document is the exclusive property of Eddyfi Technologies. It must not be disclosed, used, or reproduced in whole or in part without the written permission of Eddyfi Technologies.25/45

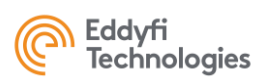

#### 3. Parameters for the Ethernet IP address

You need to set an address IP on the port SFP 10G.

Please follow the instruction below (you must set the address IP : 192.168.0.160):

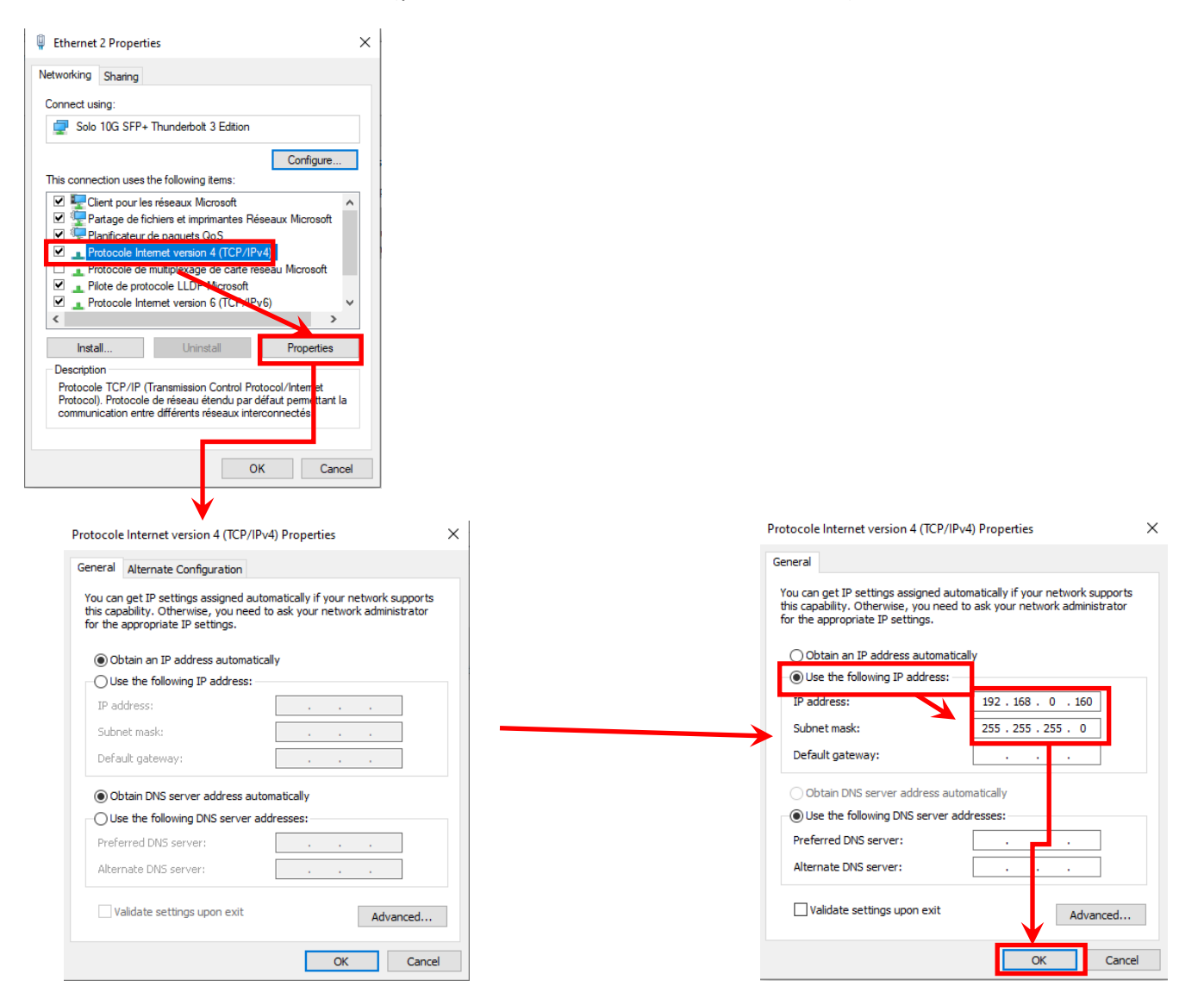

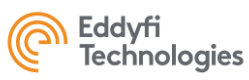

If you have several ports on your computer, please repeat the procedure (from point 2) for each port.

Set the IP addresses as follow:

- 192.168.0.161
- 192.168.0.162
- 192.168.0.163
- 192.168.0.164

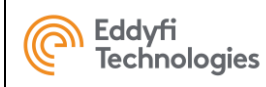

### <span id="page-27-0"></span>**ANNEX 2 - MECHANICAL DRAWING**

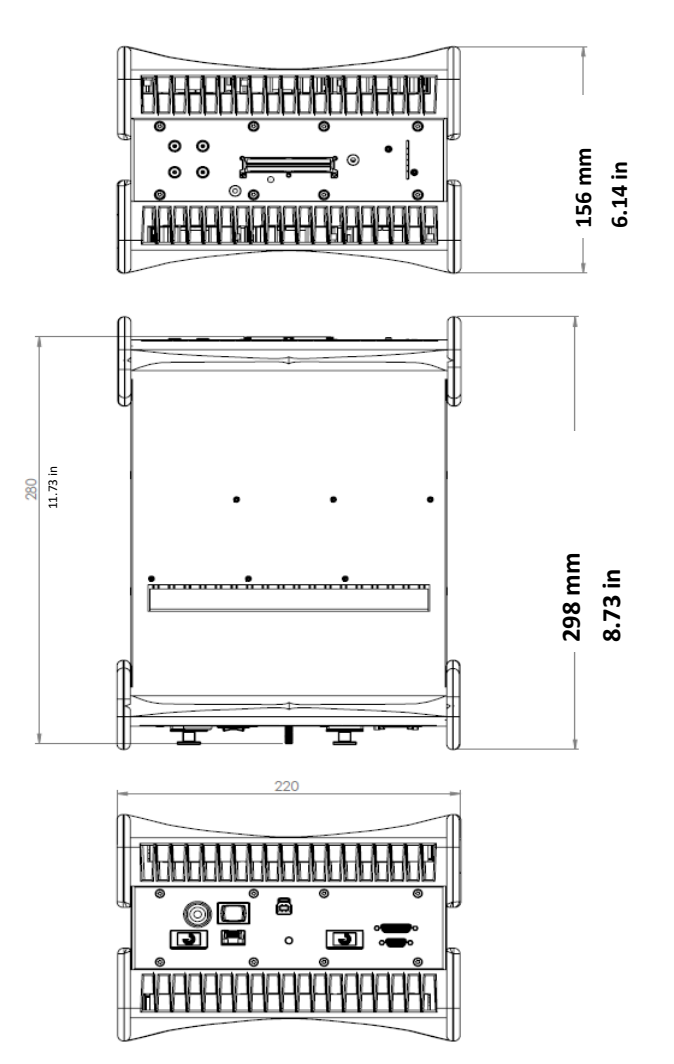

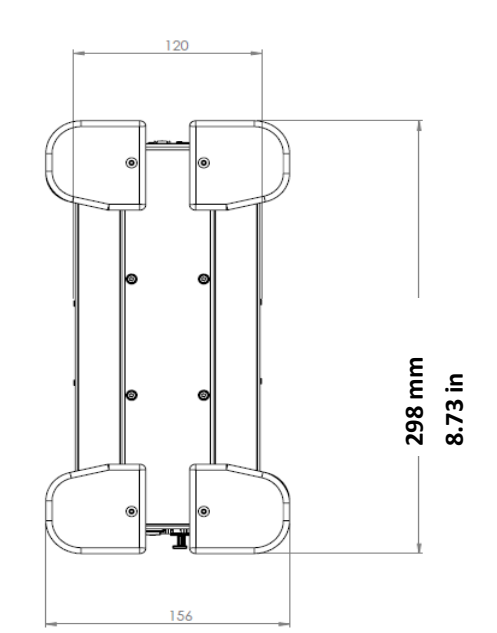

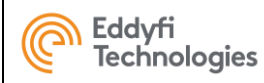

## **ANNEX 3 - CONNECTOR INFORMATION**

#### **1. PHASED ARRAY CONNECTOR**

### Connector Location

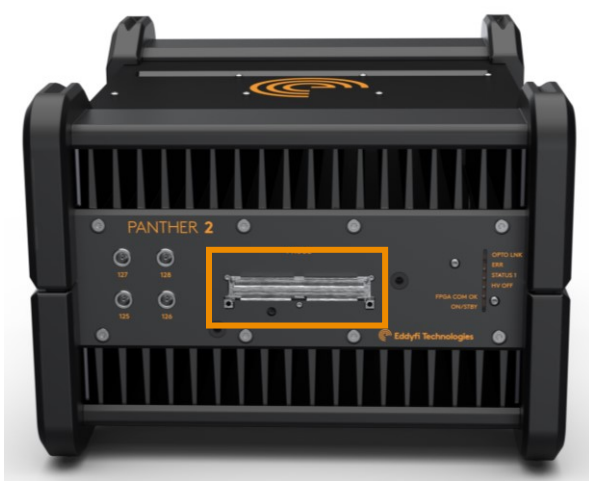

### <span id="page-28-1"></span><span id="page-28-0"></span>Connector Information

**Supplier: I-PEX**

**Reference: 30046-160T-F**

### Connector function

- Plug Phased-array IPEX probes
- Connect probe splitters or probe adaptors
- Compatible with IPEX easy-latch adaptor frame:

IMP\_0061-EASYLATCH-ADAPT

### Matching Connector

**Supplier: I-PEX**

#### **References:**

- straight: 30056-160T-F
- right angle: 30047-160T-04F

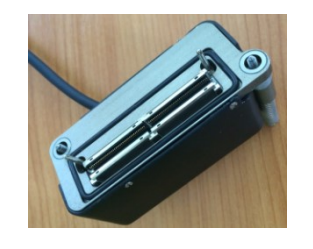

**For electric safety reasons, only accessories approved by Eddyfi Technologies can be used with Panther systems. Before purchasing any probe, please contact us.**

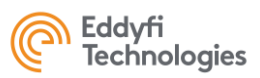

### Connector Mapping (female side) Connector Signal Description

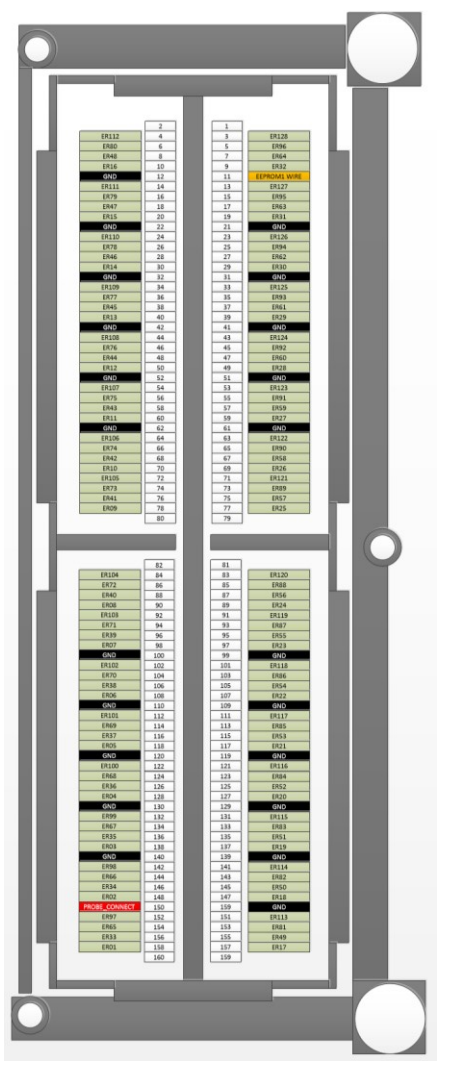

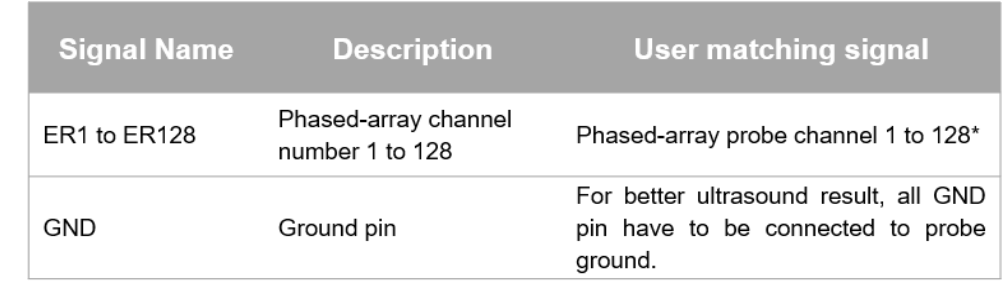

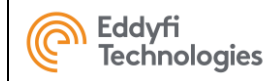

#### **2. UT CONNECTORS**

#### Connectors Location

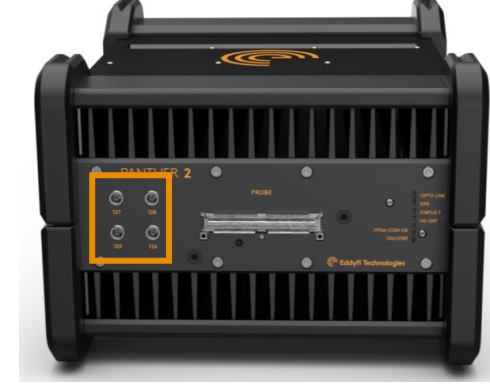

### <span id="page-30-0"></span>Connector Information

**Supplier: LEMO Reference: ERN.00.250.CTL**

### Matching Connector

UT connector is NimCAMAC standard. Supplier: LEMO Reference: FFA.00.250.CTAC31

### Connector function

4 P/R LEMO allowing to use :

- 4 conventional UT probe in pulse-echo mode
- 2 pairs of TOFD or 2 Dual element probes

### Connector Mapping (female side)

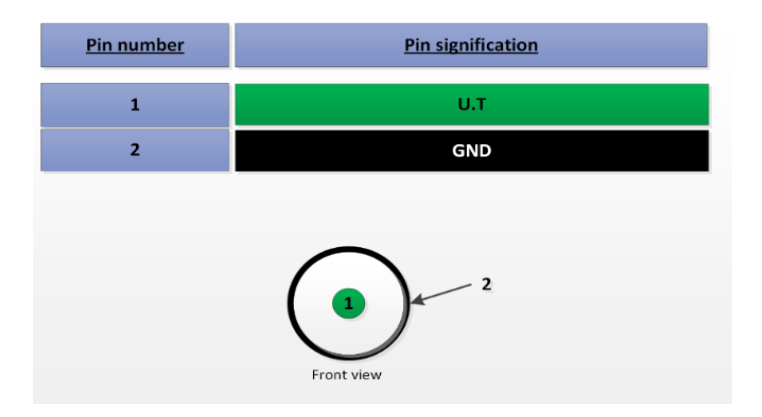

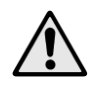

**For electric safety reasons, only accessories approved by EDDYFI can be used with Panther systems. Before purchasing any probe, please contact us.**

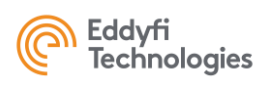

#### **3. ENCODER CONNECTOR**

#### Connector Location

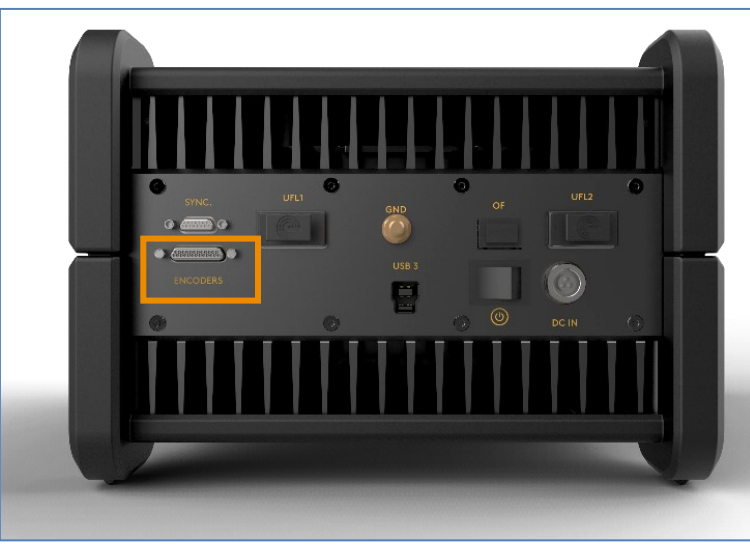

### <span id="page-31-0"></span>Connector Information

**Supplier: GLENAIR**

**Reference: 654-M83513/01-DC**

### Matching Cable (male)

**Supplier: MOLEX**

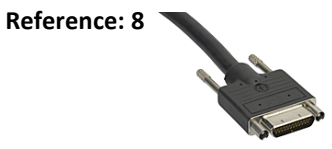

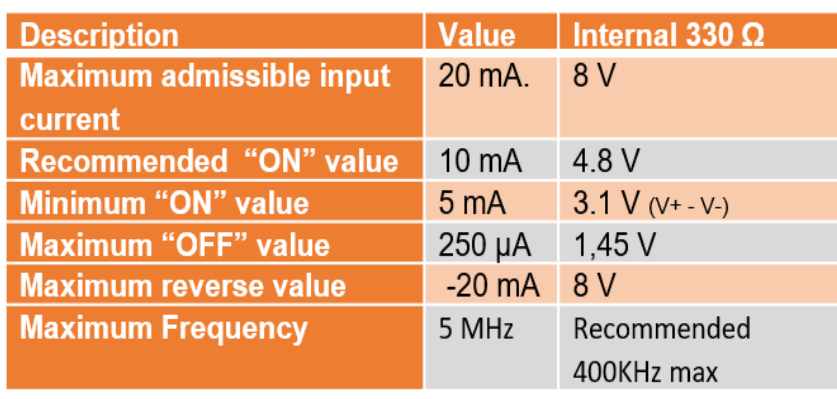

### Connector function

- **CONNECT UP TO 3 DIFFERENT ENCODERS:** 
	- 5V optocoupled\*
	- quadrature mode or clock/dir mode
	- Number of available encoders: 2 or 3 depending on software setup and option.
	- Encoder 3 can be used to reset encoder 1 and 2

optocoupled\* : A photoelectric diode transfers the encoder signal. This protects the Panther system from too high voltage or two high intensity or ground noise. Common mode max = 50V

### Connector Mapping **Encoder Input**

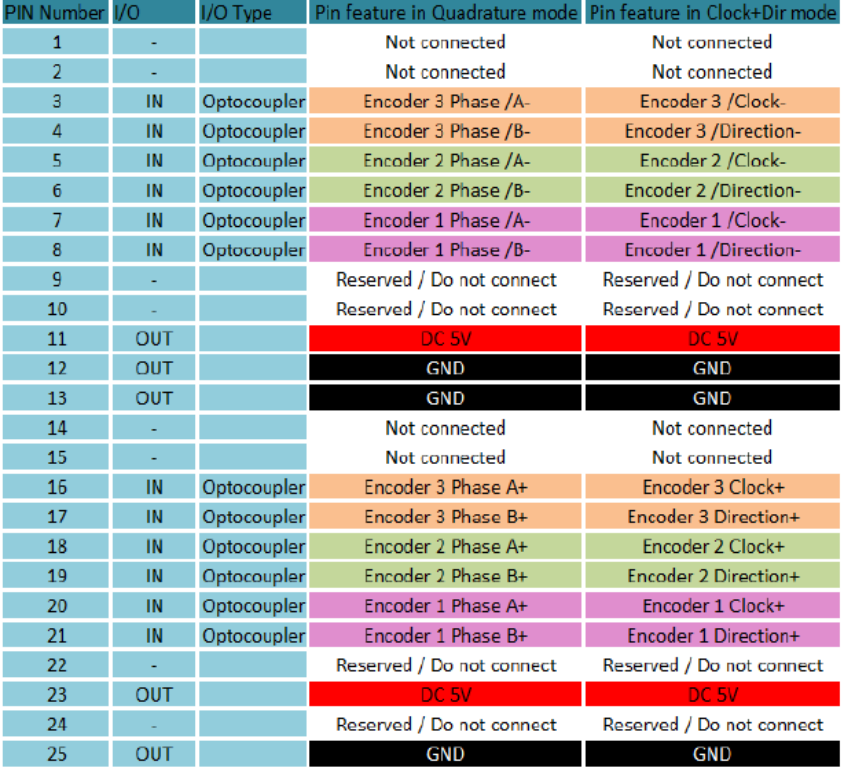

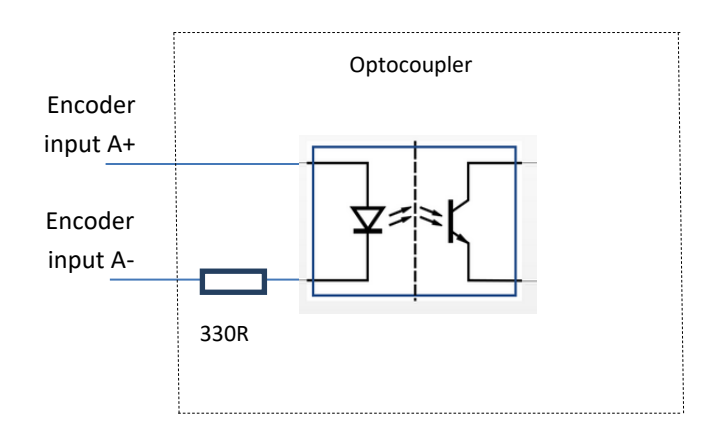

### Connector (female side)

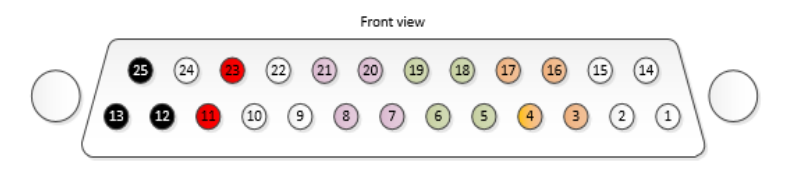

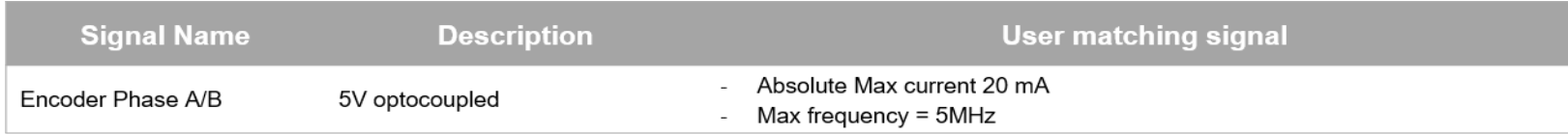

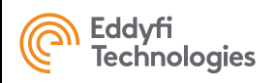

#### **4. SYNCHRO CONNECTOR**

#### Connector Location

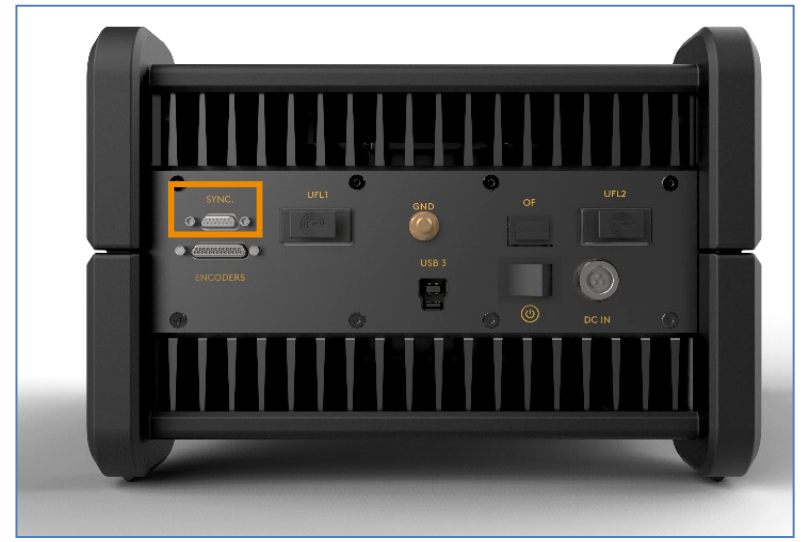

#### <span id="page-33-0"></span>Connector Information

**Supplier: MOLEX Reference: 836129024**

### Connector function

- **This connector is used to synchronize two PANTHERs either for:**
	- Multi-system: 2x PANTHER XX:128
	- Multi-module: 1x PANTHER XX:256
- **This connector shall be not use for any other purpose.**

### Matching Cable

**Supplier: MOLEX Reference: 0834229007 EDDYFI Reference: CAB\_0115-SYNC-PANTHER-256**

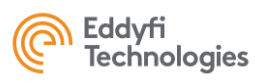

#### **5. I/O CONNECTORS (USB 3.0)**

Connector Location

<span id="page-34-0"></span>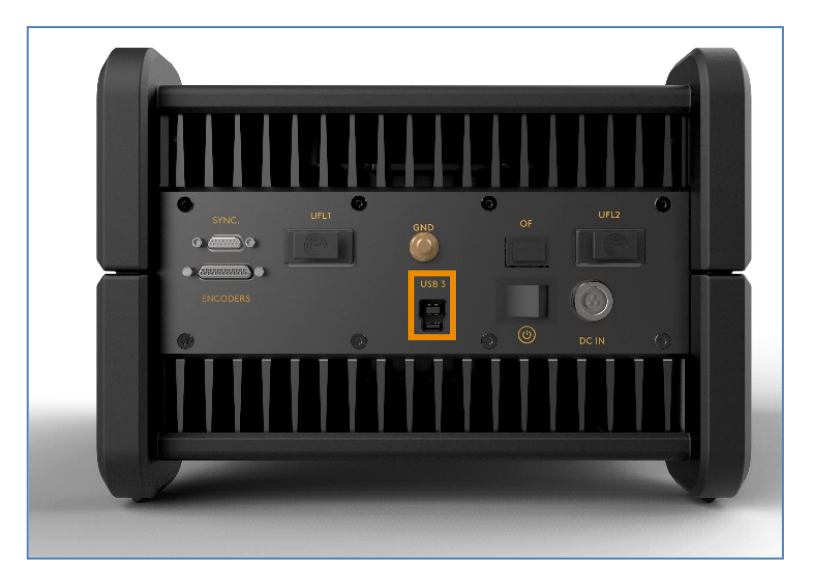

#### USB 3.0

### Connector function

• The USB 3.0 is used to transfer data from the Panther to the computer running Acquire Software.

### Connector description

#### **USB**

1x USB3.0: high-speed USB

#### Matching Cable

#### **EDDYFI Reference :**

- Cable 3m = CAB\_0119\_CABLE USB3 BLINDE 3m
- Cable 5m = CAB\_0120\_CABLE USB3 BLINDE 5m

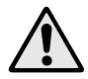

**Only high-quality USB cables must be used for proper operation.**

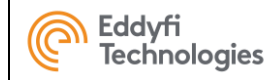

#### **6.POWER CONNECTOR**

Connector Location

<span id="page-35-0"></span>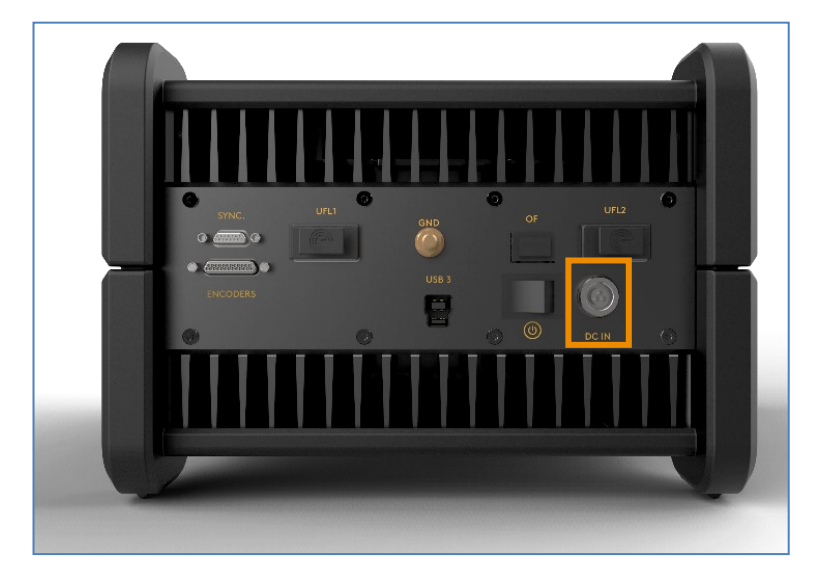

### Connector function

- This connector is the global system power supply.
- When plugged in, the external power supply is used to power on the system.
- Only use the external power supply supplied by EDDYFI with the PANTHER system.

### Connector Information

**Supplier: LEMO**

**Reference: EEG.0K.303.CLN**

### Matching Cable

**Supplier: LEMO** 

**Reference: FGG.0K.303.CLAC45Z**

**EDDYFI Reference: CAB\_0098-POWER-PANTHER**

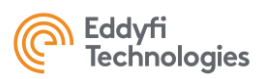

### Connector Mapping (female side)

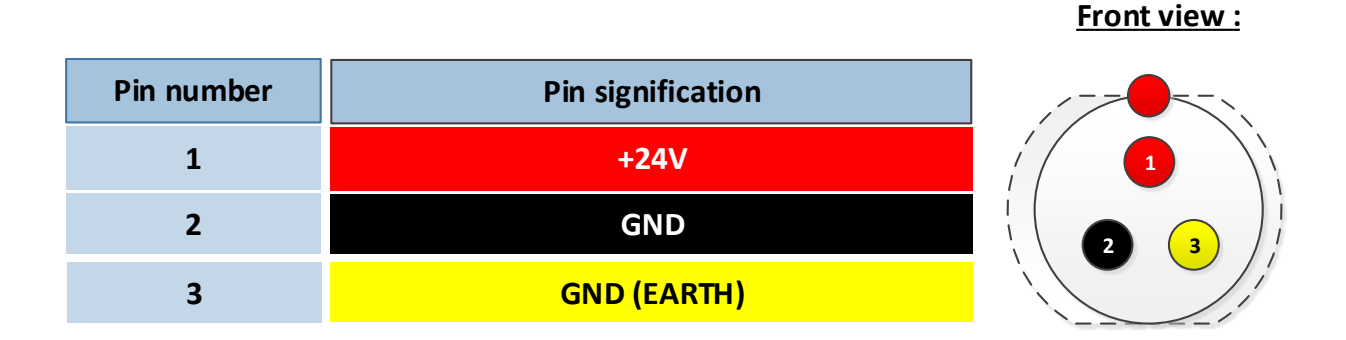

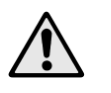

*When the power cable is plugged in, the position of the system should allow the plug to be easily unlocked. This is so that the unit can be switched off in case of emergency.*

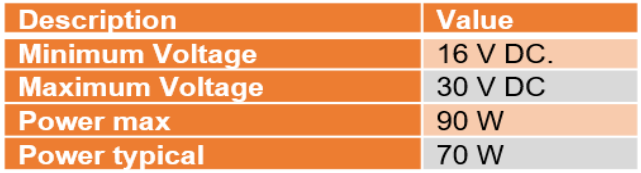

*Protect the unit from EMC interference by using a ferrite on the power cable.*

*Use a regulated power supply.*

*Use the correct cable diameter for the current consumption.*

*Connect to earth and check the quality of the connection for the safety of the user and the correct functioning of the equipment. Input protected by internal fuse.*

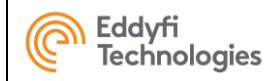

#### **7. UFL CONNECTORS**

Connector Location

<span id="page-37-0"></span>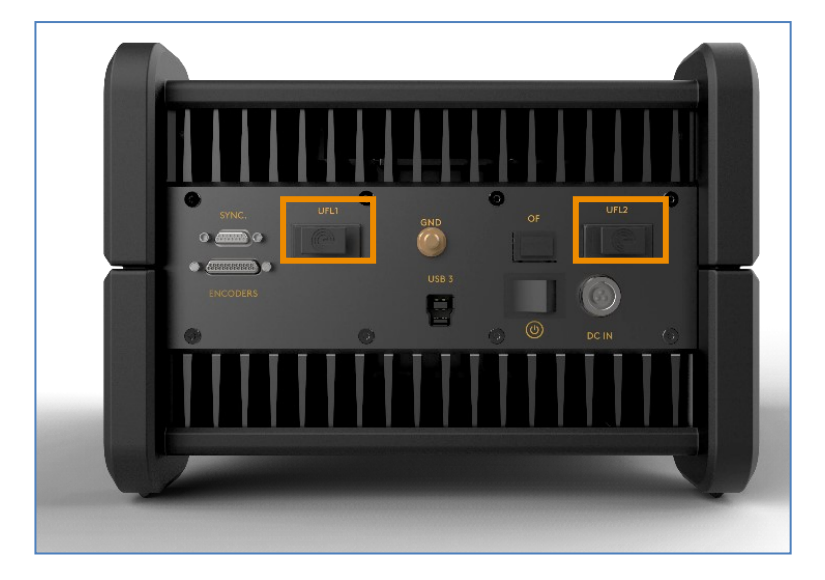

### Connector function

• These connectors allow the ultrafast communication between two systems to transfer elementary A-scan, in particular for 256:256 configuration.

### Connector Information

**Supplier: MOLEX**

**Reference: 1704650002**

### Matching Cable

**Supplier: MOLEX Reference: 1110251200 EDDYFI reference: CAB\_0139-UFL-PANTHER**

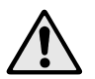

**This connector is not rugged and designed for regular plug-unplug (certified 250 operations), it must be handled with care.**

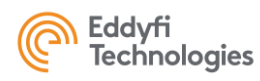

#### **8. Ultra-Fast Ethernet, 10 Gbit CONNECTOR**

Connector Location

<span id="page-38-0"></span>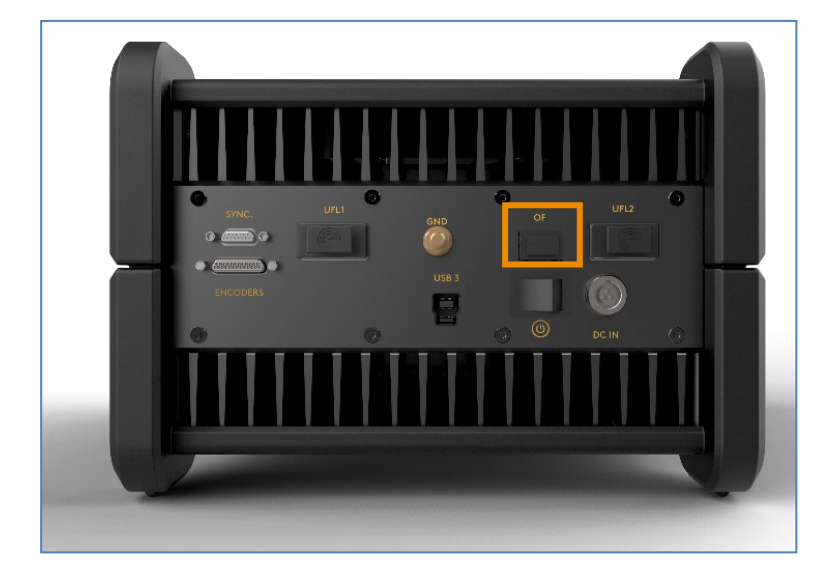

#### Connector Function

Delivers 10 Gbit/sec up to 810 Mbytes/sec

Requires SFP+ module

- Optic Fiber
- RJ45

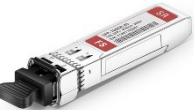

Optic Fiber module

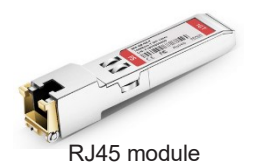

#### Connector Information

**Supplier: SAMTEC**

**Reference:** 

Optic Fiber

UFastEtherModule-OF

RJ45

UFastEtherModule-RJ45

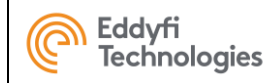

### **ANNEX 4 - Accessories**

<span id="page-39-0"></span>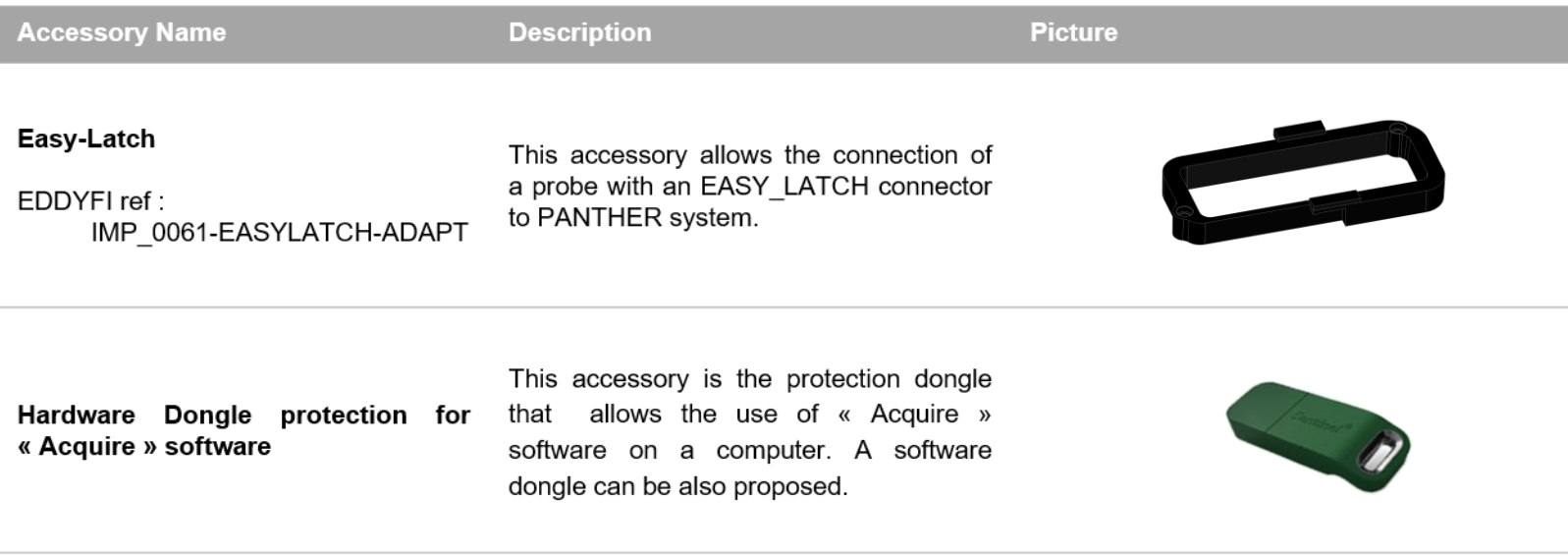

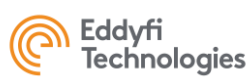

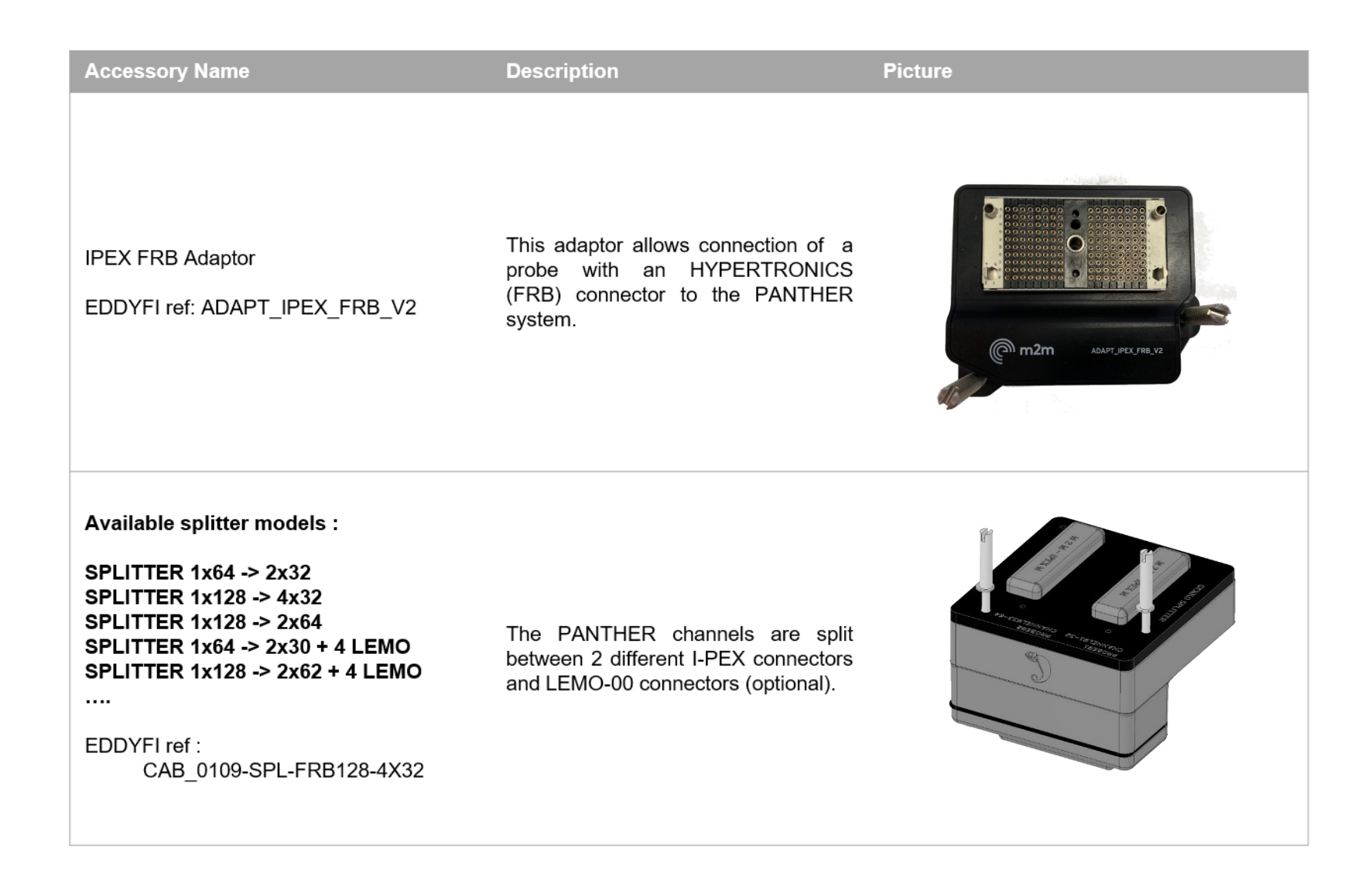

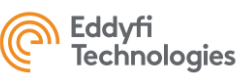

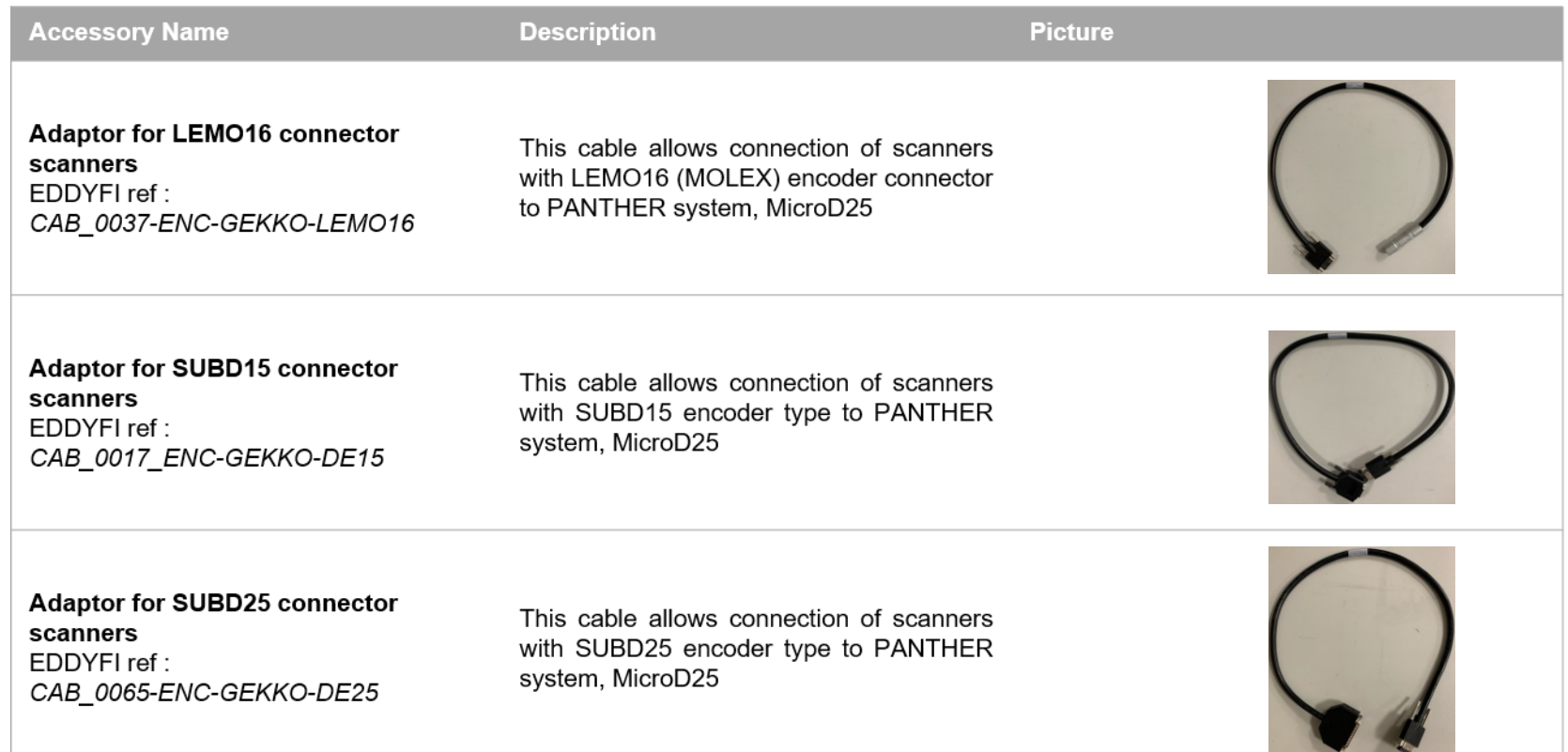

This document is the exclusive property of Eddyfi Technologies. It must not be disclosed, used, or reproduced in whole or in part without the written permission of Eddyfi Technologies. 42/45

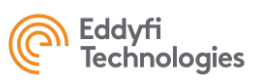

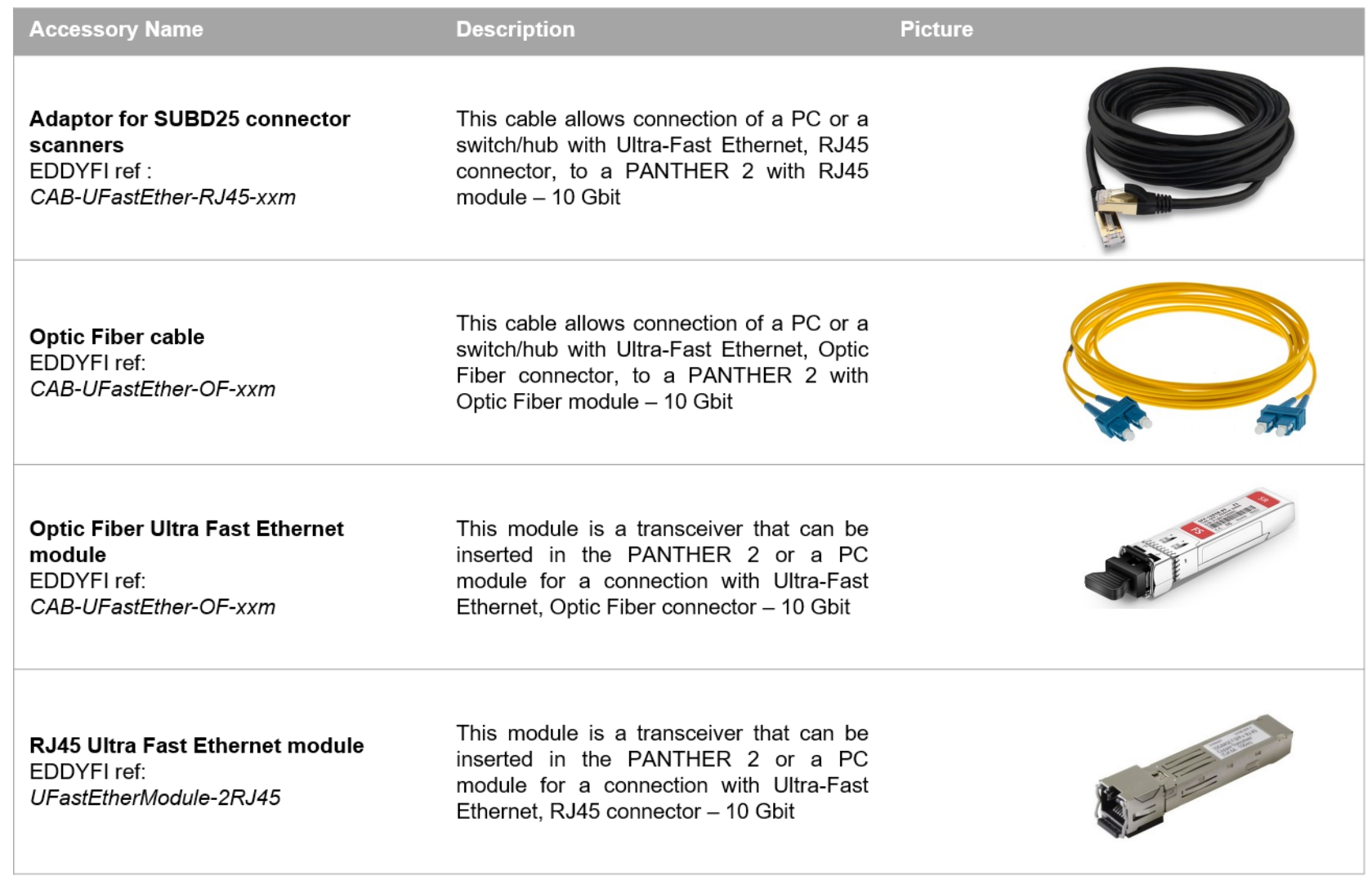

This document is the exclusive property of Eddyfi Technologies. It must not be disclosed, used, or reproduced in whole or in part without the written permission of Eddyfi Technologies. 43/45

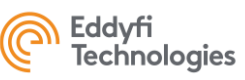

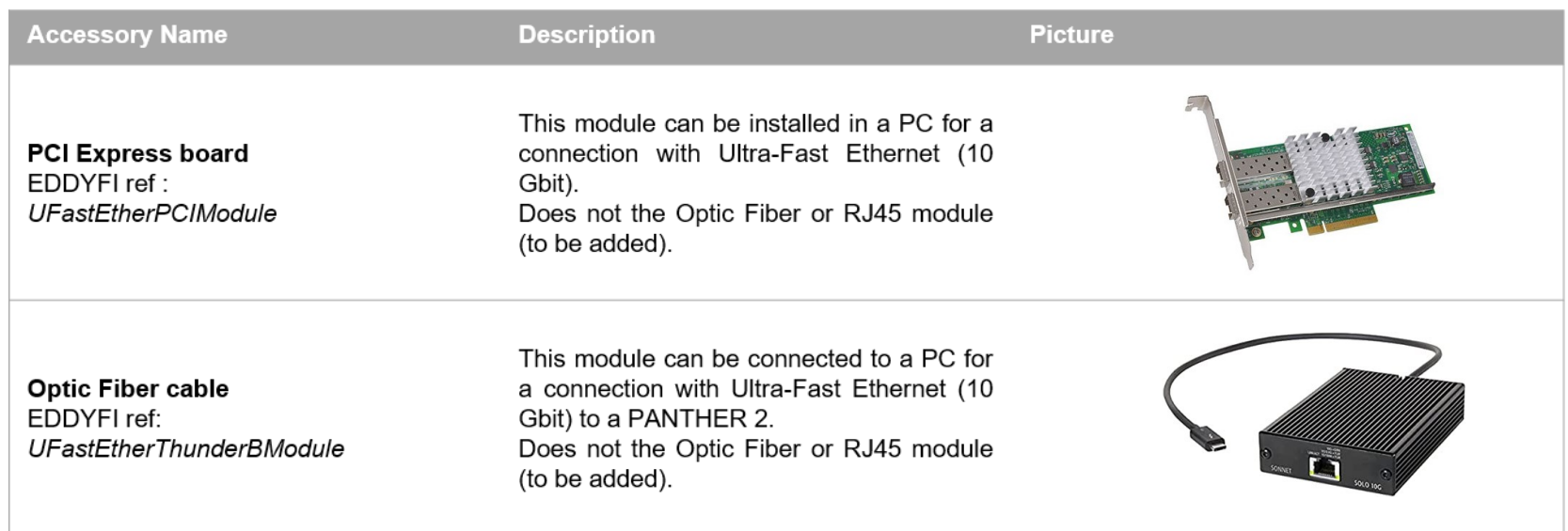

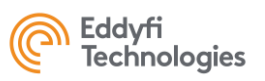

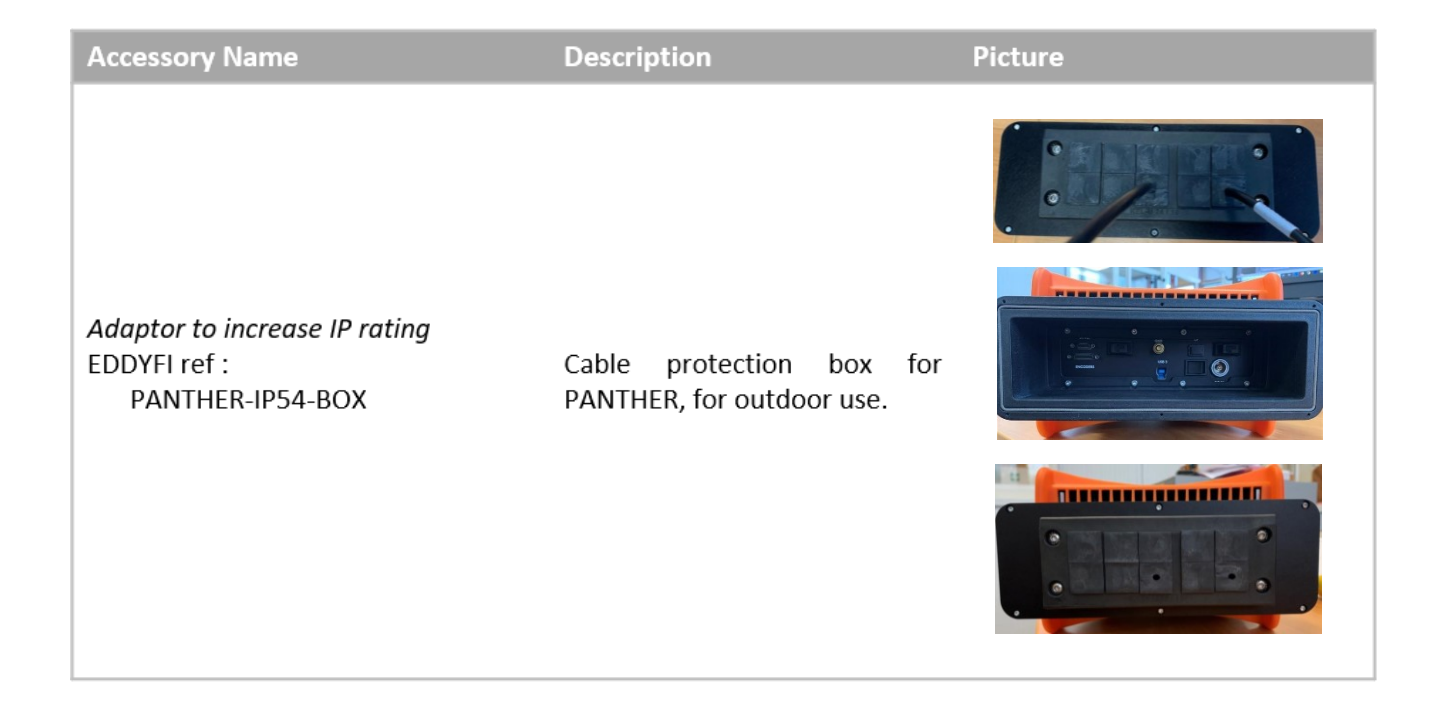